# **FUJKFILM**

## **Owner's Manual** DIGITAL CAMERA FINEPIX XP10 series

Thank you for your purchase of this product. This manual describes how to use your FUJIFILM FinePix XP10 series digital camera and the supplied software. Be sure that you have read and understood its contents before using the camera.

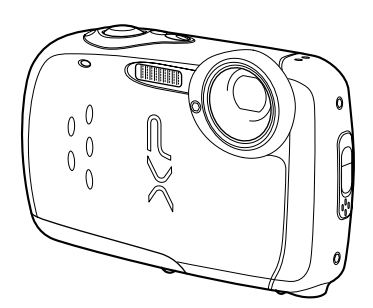

com. All Manuals Search And Download.

For information on related products, visit our website at http://www.fujifilm.com/products/digital\_cameras/index html

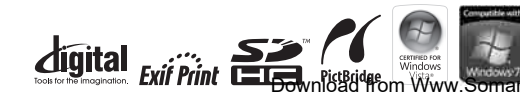

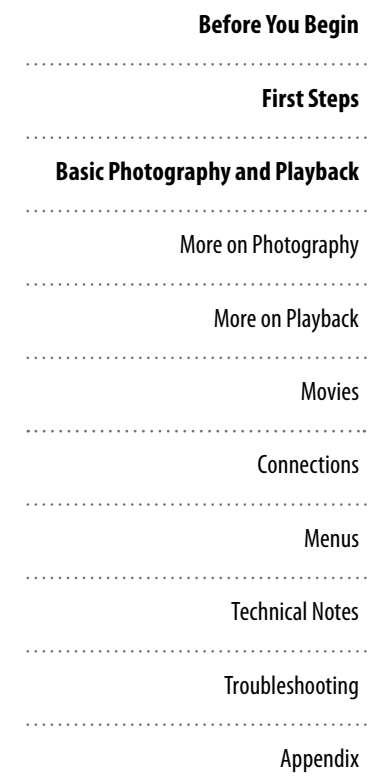

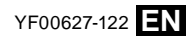

## **About This Manual**

Before using the camera, read this Owner's Manual and the other supplied documents. For information on specific topics, consult the sources below.

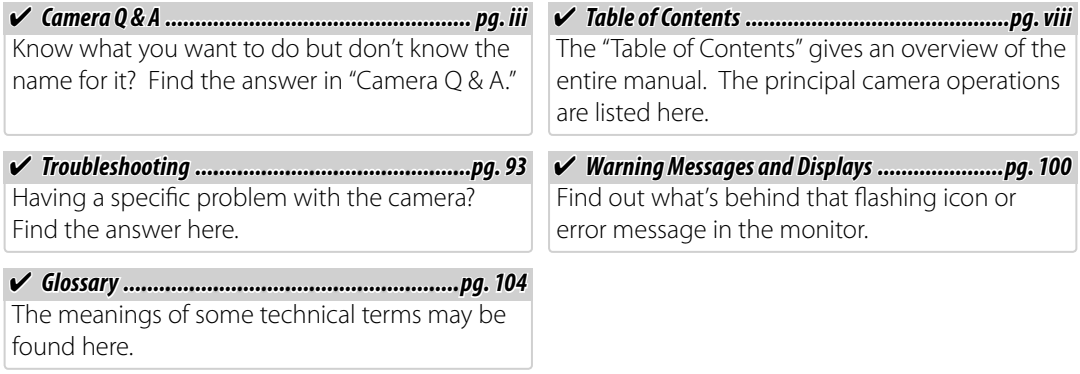

#### *Memory Cards*

Pictures can be stored in the camera's internal memory or on optional SD and SDHC memory cards. In this manual, SD memory cards are referred to as "memory cards." For more information, see page 8.

Find items by task.

#### **Camera Setup**

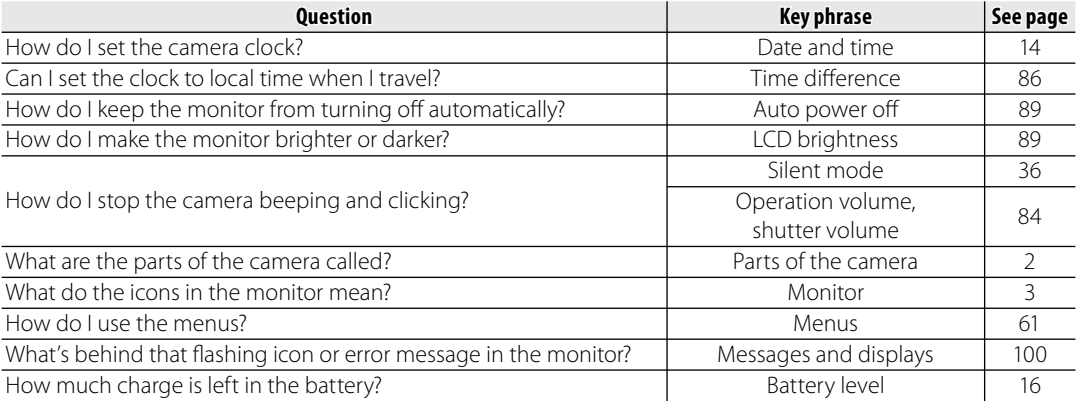

### **Sharing Pictures**

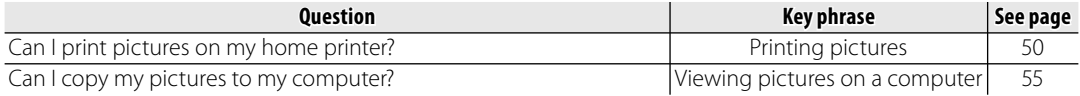

### **Taking Pictures**

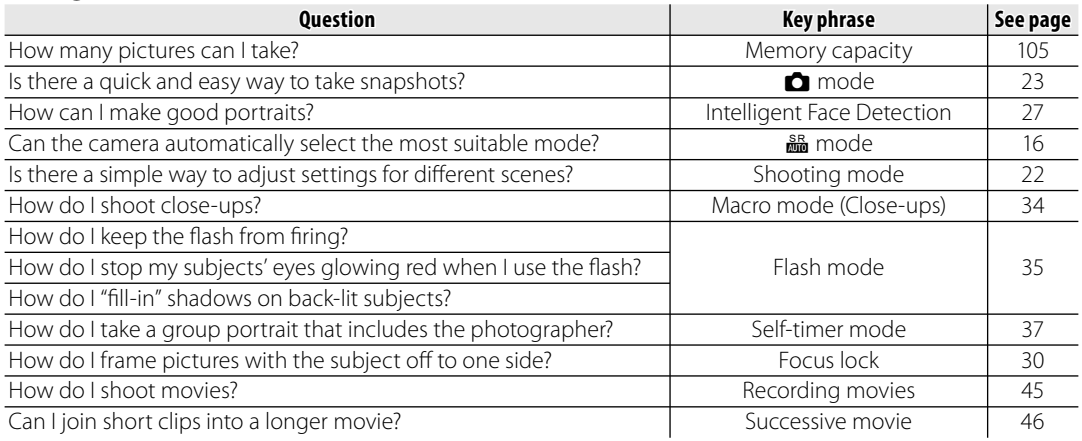

### **Viewing Pictures**

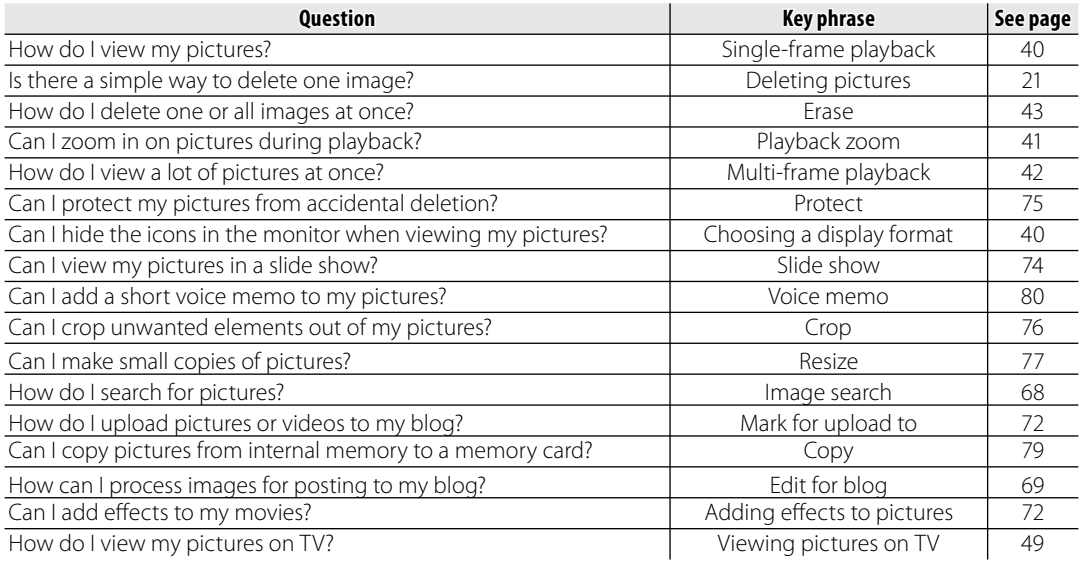

### **Waterproof, Dustproof, Shock Resistant Performance**

- The camera's waterproof and dustproof performance is equivalent to IP68.
- This camera has passed our in-house drop test (1 m [3 ft. 3 in.] fall onto a 5 cm [1.5 in.] thick plywood surface) in accordance with MIL-Standard 810F Method 516.5-Shock
	- \* Test conditions determined in-house. Does not guarantee the product to be free of the risks of damage, malfunction, or water damage in all conditions.
	- \* The supplied accessories are not waterproof.

## **What You Should Remember Before Using the Camera**

- A sheet of protective glass is located at the front of the lens. Clear photos will not be possible if this glass is dirty; always keep the protective glass clean.
- Make sure to close the battery-chamber cover securely. If water, dirt or sand gets inside the camera, malfunction may result.
- Do not open or close the battery-chamber cover on/by the sea, a lake or similar locations. Similarly, do not open or close the cover with wet hands.
- Before changing your battery or memory card, make sure that the camera and your hands are completely dry.
- The camera sinks in water. Attach the supplied strap, and keep the strap around your wrist while using the camera.

### **What You Should Remember When Using the Camera**

- Do not use the camera in water 3 meters (9.8 feet) or deeper.
- Do not use the camera in water for more than 2 hours consecutively.
- Do not open or close the battery-chamber cover in water.
- Do not use the camera in hot water, for example in a hot spring bath.
- Do not apply excessive force to the camera. The camera may be damaged if you dive into water with it, for example.
- Do not leave the camera on sand. Not only can sand get into the speaker and microphone, but it can become extremely hot if it is exposed to direct sunlight, exceeding the camera's approved operating temperature.
- Wash sunscreen or suntan oil off the camera immediately with warm water if you accidentally spill or apply any. The oils may discolor the camera.
- Should you subject the camera to substantial vibration, shock or pressure, it may be less resistant to water. Contact the store where you purchased the camera, or our Repair Service.

### **What You Should Remember After Using the Camera**

- Be sure to wipe any dirt or sand off the waterproof sealing material or its contacting surface. Dirt or sand may scratch the material or the surface, making the camera less resistant to water.
- To wash sand, dirt or dust off the camera, rinse it under running tap water or soak it in a bowl of fresh water for 2 or 3 minutes.
- Do not use any soapy water, mild detergents, alcohol or similar liquids to clean the camera. They may make the camera less resistant to water.
- After using the camera, wipe any water or dirt off the camera with a dry cloth, close the battery-chamber cover securely, and then soak the camera in fresh water for 10 minutes. Next, dry the camera completely.

### *<u>Indianage and Care</u>*

- Do not leave the camera in a location where the temperature is 40°C (104°F) or higher, or 0°C (32°F) or lower.
- The waterproof sealing material is replaceable at cost. The material should be replaced once a year to maintain the camera's water resistance. For details, contact the store where you purchased the camera, or our Repair Service.

### ■ Using the Camera in Cold Climates

When the camera is used in cold climates. battery performance and the number of pictures that can be taken are temporarily reduced. We recommend keeping the camera in a thermal case or inside clothing when using it in cold climates.

- Use the included NP-45A battery.
- The speed with which the monitor displays information is reduces in low temperatures. This is a characteristic of liquid crystal displays, and is not a malfunction.

## **Table of Contents**

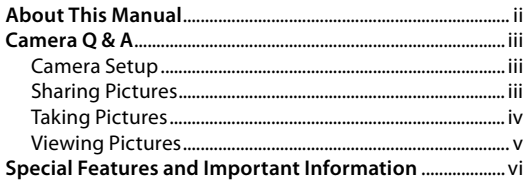

#### **Before You Begin**

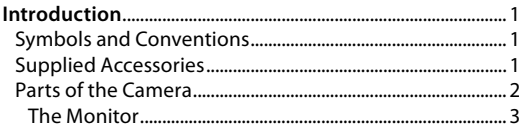

#### **First Steps**

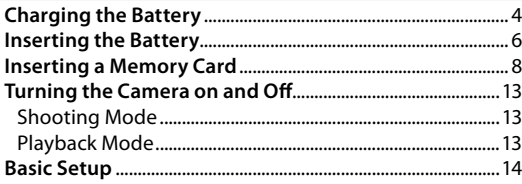

#### **Basic Photography and Playback**

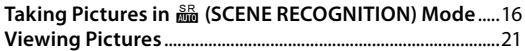

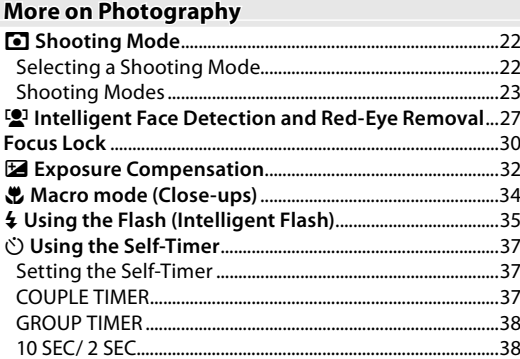

#### **More on Playback**

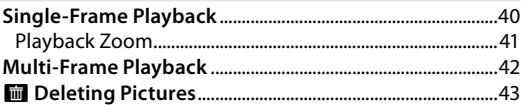

#### **Movies**

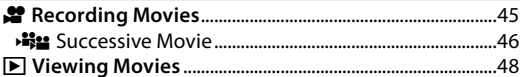

#### **Connections**

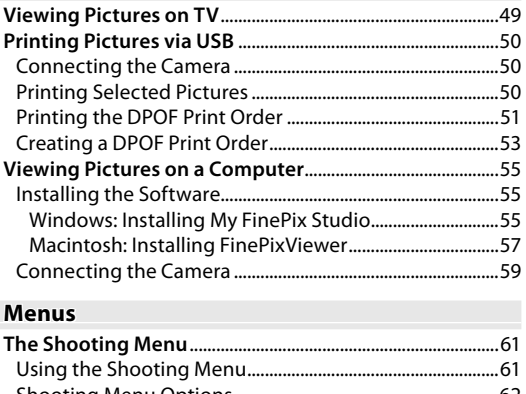

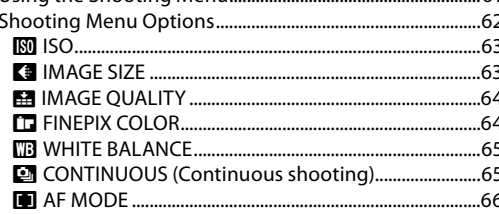

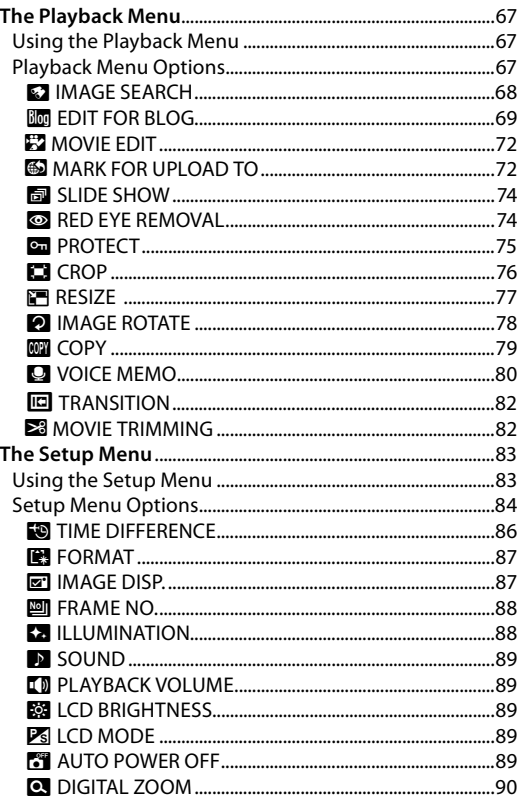

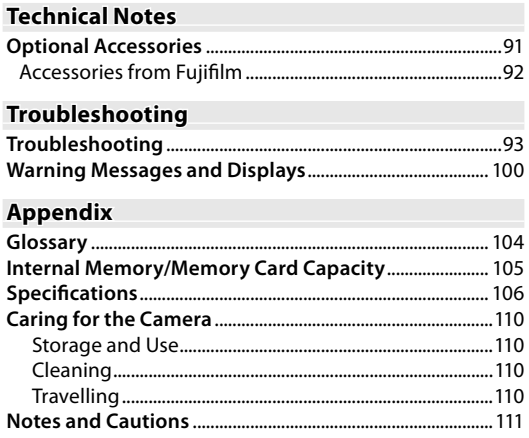

## **Introduction**

## *Symbols and Conventions*

The following symbols are used in this manual:

- **Caution**: This information should be read before use to ensure correct operation.
- **K** Note: Points to note when using the camera.
- **Tip**: Additional information that may be helpful when using the camera.

Menus and other text in the camera monitor are shown in bold. In the illustrations in this manual, the monitor display may be simplified for explanatory purposes.

## **Supplied Accessories**

The following items are included with the camera:

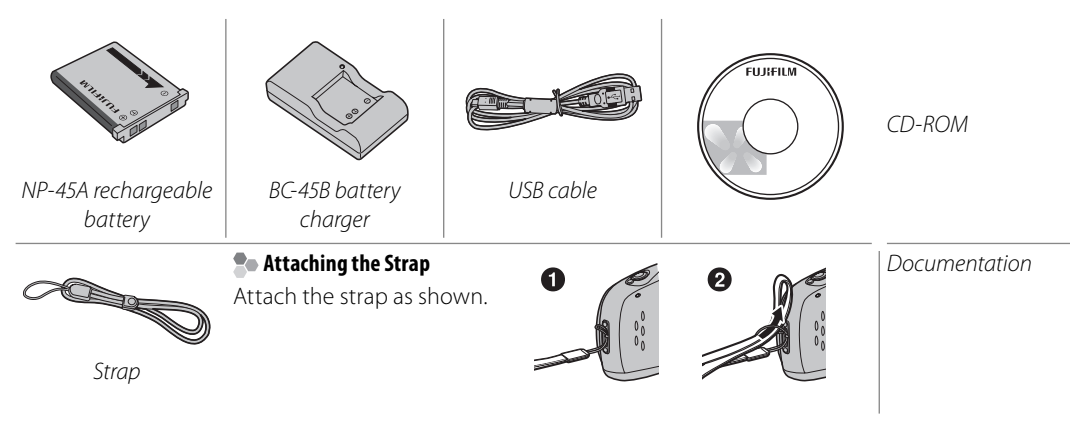

## *Parts of the Camera*

For more information, refer to the page listed to the right of each item.

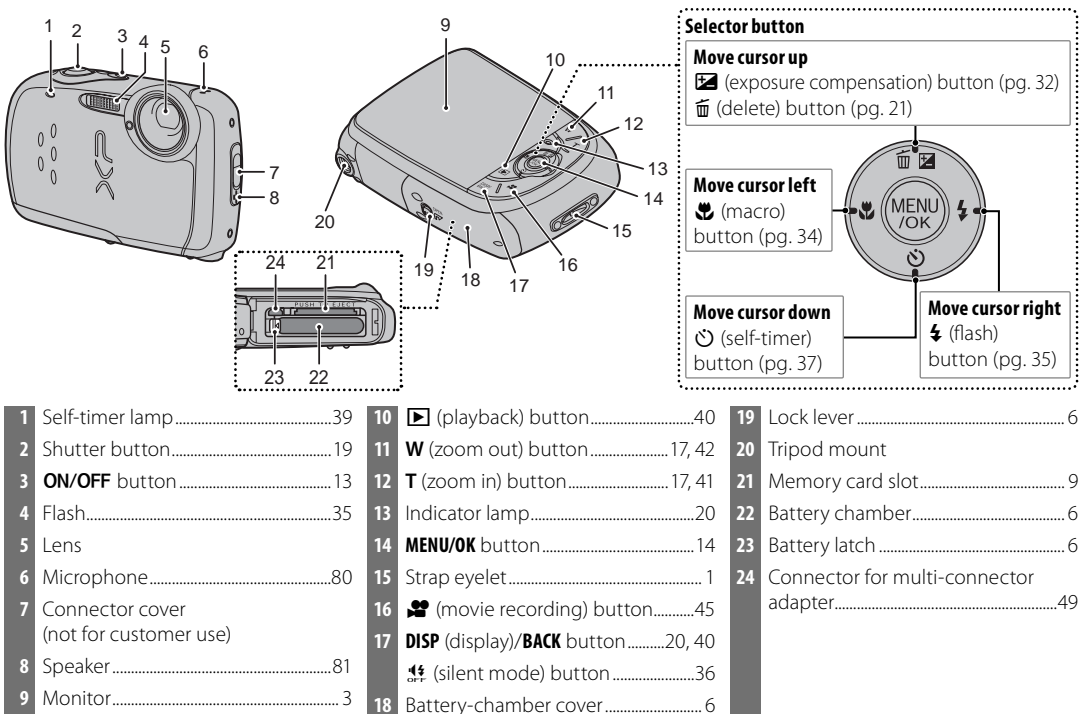

### **The Monitor**

The following indicators may appear in the monitor during shooting and playback:

#### ■*Shooting*

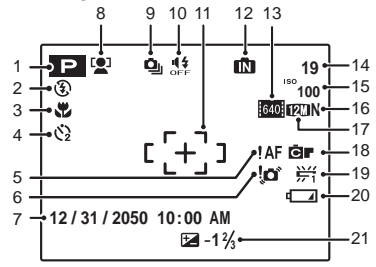

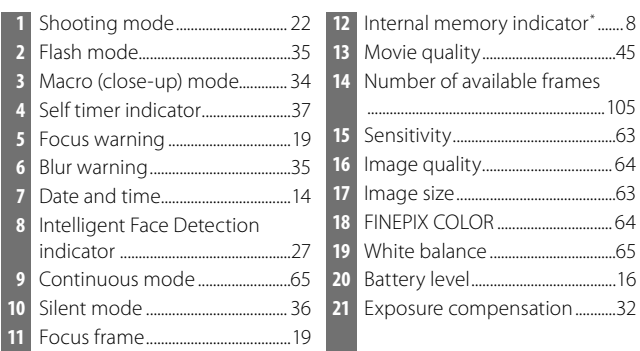

\* Indicates that no memory card is inserted and that pictures will be stored in the camera's internal memory (pg. 8).

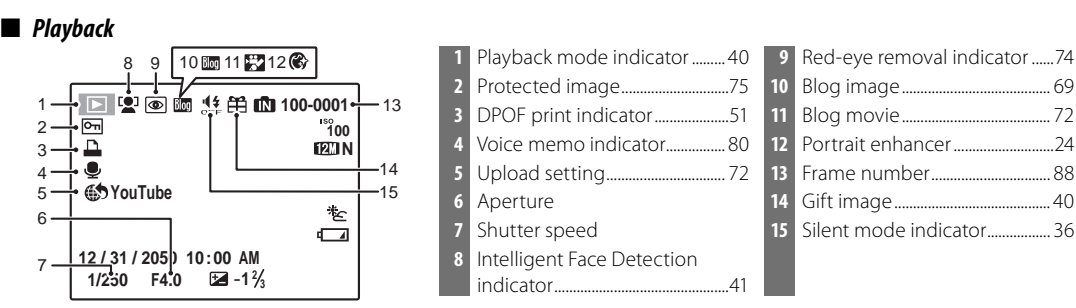

## **Charging the Battery**

The battery is not charged at shipment. Charge the battery before use.

#### **Batteries**

The camera uses an NP-45A rechargeable battery.

### Place the battery in the charger.

Insert the battery into the supplied battery charger as shown, making sure that the battery is in the orientation indicated by the  $\oplus \oplus \ominus$  labels.

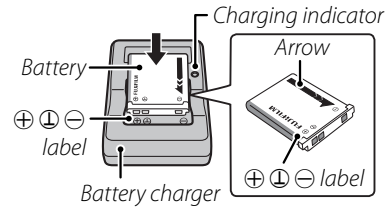

## **2** Plug the charger in.

Plug the charger into a power outlet. The charging indicator will light.

### C **Cautions**

• Unplug the charger when it is not in use.

• Remove dirt from the battery terminals with a clean, dry cloth. Failure to observe this precaution could prevent the battery from charging.

• Charging times increase at low temperatures.

### **The Charging Indicator**

The charging indicator shows battery charge status as follows:

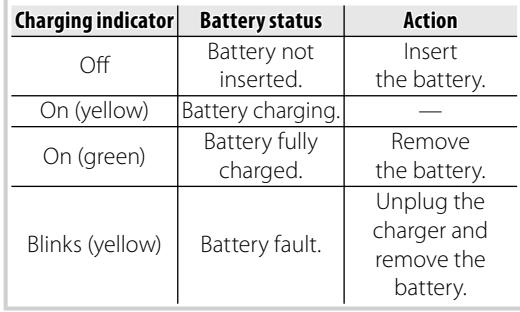

### **3** Charge the battery.

Remove the battery when charging is complete.

#### *<u><b>E* Charging time</u>

See specifications of the battery charger (pg. 108).

### **Cautions: Caring for the Battery**

- Do not affix stickers or other objects to the battery. Failure to observe this precaution could make it impossible to remove the battery from the camera.
- Do not short the battery terminals. The battery could overheat.
- Only use batteries designed for use with this product. Failure to observe this precaution could result in product malfunction.
- Do not remove the labels from the battery or attempt to split or peel the outer casing.
- The battery gradually loses its charge when not in use. Charge the battery one or two days before use.
- Read the supplied documentation for additional cautions concerning battery use.

### **Caution: Battery Life**

A noticeable decrease in the length of time the battery will hold a charge indicates that it has reached the end of its service life and should be replaced.

### **Cautions: Using the Battery Charger**

- Unplug the charger when it is not in use.
- Remove dirt from the battery terminals with a clean, dry cloth. Failure to observe this precaution could prevent the battery from charging.
- Charging times increase at low temperatures.

## **Inserting the Battery**

After charging the battery, insert it in the camera as described below.

### **1** Open the battery-chamber cover.

Open the battery-chamber cover as shown, sliding the lock lever in the direction of the arrow.

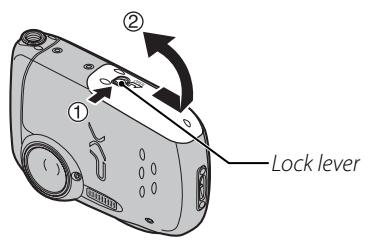

### **Cautions**

- Do not turn the camera on or off while the battery-chamber cover is open. Failure to observe this precaution could result in damage to image files or memory cards.
- Do not use excessive force when handling the battery-chamber cover.

## **2** Insert the battery.

Face the gold terminals downward and align the orange stripe on the battery with the orange battery latch and slide the battery into the camera, keeping the battery latch pressed to the side. Confirm that the battery is securely latched.

Orange stripe

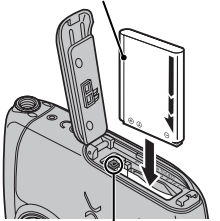

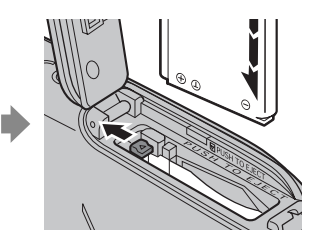

Battery latch

### **Caution**

Insert the battery in the correct orientation. Do NOT use force or attempt to insert the battery upside down or backwards. The battery will slide in easily in the correct orientation.

## **3** Close the battery-chamber cover.

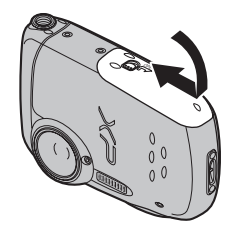

### **Cautions**

- Water or sand may get into the camera if you fail to close the battery-chamber cover firmly.
- Do not close the battery-chamber cover with excessive force back and forth on the camera. It may scratch the waterproof sealing material, making the camera less resistant to water.

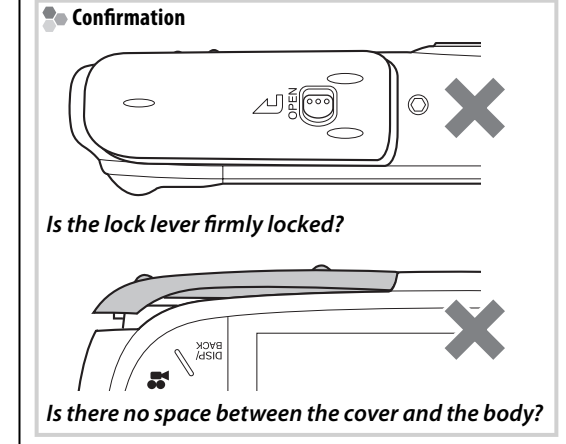

### **Removing the Battery**

After turning the camera off, open the batterychamber cover, press the battery latch to the side, and slide the battery out of the camera as shown.

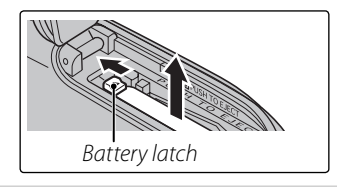

## **Inserting a Memory Card**

Although the camera can store pictures in internal memory, SD memory cards (sold separately) can be used to store additional pictures.

When no memory card is inserted, **n** appears in the monitor and internal memory is used for recording and playback. Note that because camera malfunction could cause internal memory to become corrupted, the pictures in internal memory should periodically be transferred to a computer and saved on the computer hard disk or on removable media such as CDs or DVDs. The pictures in internal memory can also be copied to a memory card (see page 79). To prevent internal memory from becoming full, be sure to delete pictures when they are no longer needed.

**When a memory card is inserted** as described below, the card will be used for recording and playback.

### ■ *Compatible Memory Cards*

SanDisk SD and SDHC memory cards have been tested and approved for use in the camera. A complete list of approved memory cards is available at http://www.fujifilm.com/products/digital\_ cameras/index.html. Operation is not quaranteed with other cards. The camera can not be used with MultiMediaCard (MMC) or **xD-Picture** Cards.

When recording high-definition movies, use a memory card rated at Class 4 (write speed of 4 MB per second) or higher.

### **Caution**

SD memory cards can be locked, making it impossible to format the card or to record or delete images. Before inserting an SD memory card, slide the write-protect switch to the unlocked position.

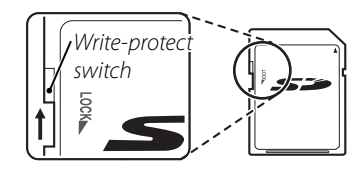

### ■ *Inserting a Memory Card*

### **1** Open the battery-chamber cover.

Open the battery-chamber cover as shown, sliding the lock lever in the direction of the arrow.

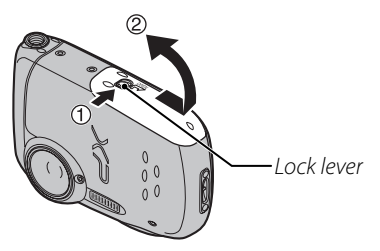

#### **Note**

Be sure the camera is off before opening the battery-chamber cover.

### **Cautions**

- Do not turn the camera on or off while the battery-chamber cover is open. Failure to observe this precaution could result in damage to image files or memory cards.
- Do not use excessive force when handling the battery-chamber cover.

## **2** Insert the memory card.

Holding the memory card in the orientation shown below, slide it all the way in. Press firmly until it clicks into place.

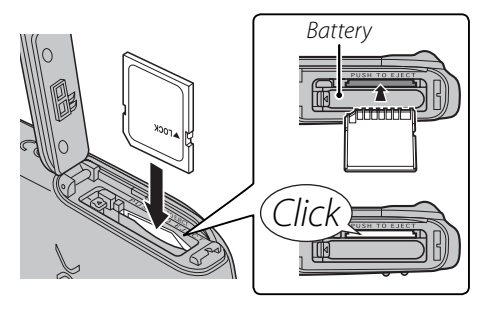

• Be sure card is at correct orientation; do not insert at an angle or use force. If the memory card is not inserted correctly, images

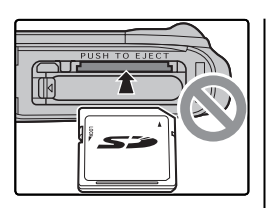

will be saved in the internal memory  $(\mathbf{\Omega} \text{ will}$ be displayed) instead of on the memory card.

• If the battery-chamber cover cannot be closed, do not attempt to close it with excessive force, check that the card is correctly orientated.

## **3** Close the battery-chamber cover.

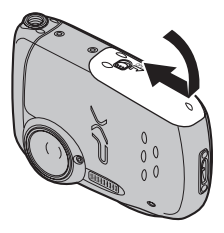

### **Cautions**

- Water or sand may get into the camera if you fail to close the battery-chamber cover firmly.
- Do not close the battery-chamber cover with excessive force back and forth on the camera. It may scratch the waterproof sealing material, making the camera less resistant to water.

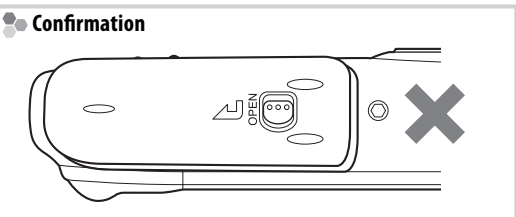

*Is the lock lever fi rmly locked?*

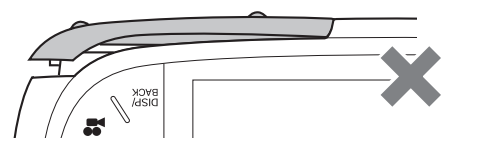

*Is there no space between the cover and the body?*

### **Removing Memory Cards**

Be sure the camera is off before opening the batterychamber cover. Press the card in and then release it slowly. The card can now be removed by hand.

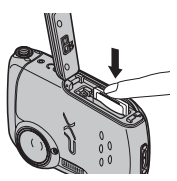

### **Cautions**

- The memory card may spring out if you remove your finger immediately after pushing the card in.
- Memory cards may be warm to the touch after being removed from the camera. This is normal and does not indicate a malfunction.

### **Cautions**

- Format SD memory cards before first use, and be sure to reformat all memory cards after using them in a computer or other device. For more information on formatting memory cards, see page 87.
- Memory cards are small and can be swallowed; keep out of reach of children. If a child swallows a memory card, seek medical assistance immediately.
- Do not use miniSD or microSD adapters that expose the back of the card. Failure to observe this precaution may cause damage or malfunction. Adapters that are larger or smaller than the standard

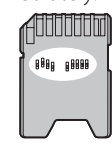

*First Steps*

First Steps

dimensions of an SD card may not eject normally; if the card does not eject, take the camera to an authorized service representative. Do not forcibly remove the card.

- Do not turn the camera off or remove the memory card while the memory card is being formatted or data are being recorded to or deleted from the card. Failure to observe this precaution could damage the card.
- Do not affix labels to memory cards. Peeling labels can cause camera malfunction.
- Movie recording may be interrupted with some types of SD memory card.
- The data in internal memory may be erased or corrupted when the camera is repaired. Please note that the repairer will be able to view pictures in internal memory.
- Formatting a memory card or internal memory in the camera creates a folder in which pictures are stored. Do not rename or delete this folder or use a computer or other device to edit, delete, or rename image files. Always use the camera to delete pictures from memory cards and internal memory; before editing or renaming files, copy them to a computer and edit or rename the copies, not the originals.

## *Shooting Mode*

Press the **ON/OFF** button to turn the camera on. Press ON/OFF again to turn the camera off.

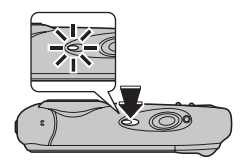

### **Tip: Switching to Playback Mode**

Press the  $\blacksquare$  button to start playback. Press the shutter button halfway to return to shooting mode.

### **Cautions**

- Pictures can be affected by fingerprints and other marks on the lens. Keep the lens clean.
- The ON/OFF button does not completely disconnect the camera from its power supply.

## **Playback Mode**

To turn the camera on and begin playback, press the  $\blacksquare$  button for about a second.

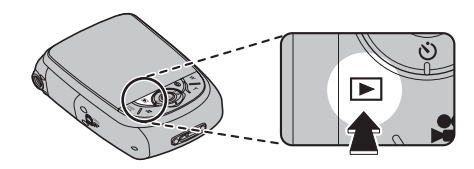

Press the  $\blacksquare$  button again to turn the camera off.

### **Tip: Switching to Shooting Mode**

To exit to shooting mode, press the shutter button halfway. Press the  $\blacksquare$  button to return to playback.

### **Tip: Auto Power Off**

The camera will turn off automatically if no operations are performed for the length of time selected in the **AUTO POWER OFF** menu (see page 89).

## **Basic Setup**

A language-selection dialog is displayed the first time the camera is turned on. Set up the camera as described below (for information on resetting the clock or changing languages, see page 83).

## **1** Choose a language.

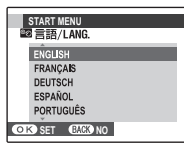

**1.1** Press the selector up, down, left, or right to highlight a language.

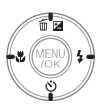

**1.2** Press **MENU/OK**.

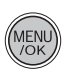

## **2** Set the date and time.

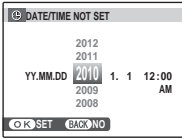

**2.1** Press the selector left or right to highlight the year, month, day, hour, or minute and press up or down to change.

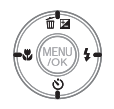

To change the order in which the year, month, and day are displayed, highlight the date format and press the selector up or down.

**2.2** Press **MENU/OK**.

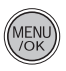

### **Note**

You can change the language or date and time setting later in the setup menu (pg. 83).

### **Tips: The Camera Clock**

- If the battery is removed for an extended period, the camera clock will be reset and the languageselection dialog will be displayed when the camera is turned on.
- If the battery is left in the camera for about 24 hours, the battery can be removed for about 24 hours without resetting the clock, language selection, or power management options.

## **Taking Pictures in 赑 (SCENE RECOGNITION) Mode**

This section describes how to take pictures in **SCENE RECOGNITION** mode.

### **1** Turn the camera on.

Press the **ON/OFF** button to turn the camera on.

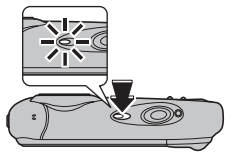

#### **SCENE RECOGNITION Mode**

By simply aiming the camera at the subject, the camera determines the shooting conditions and selects the optimal settings.

**2** Check the battery level.

Check the battery level in the monitor.

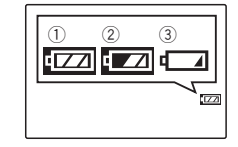

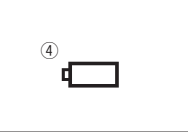

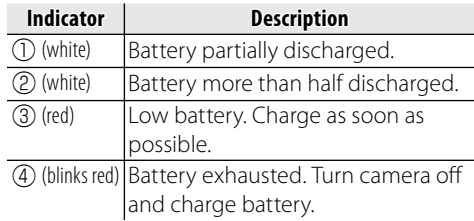

## **3** Frame the picture.

Position the main subject in the focus area and use the zoom buttons to frame the picture in the monitor.

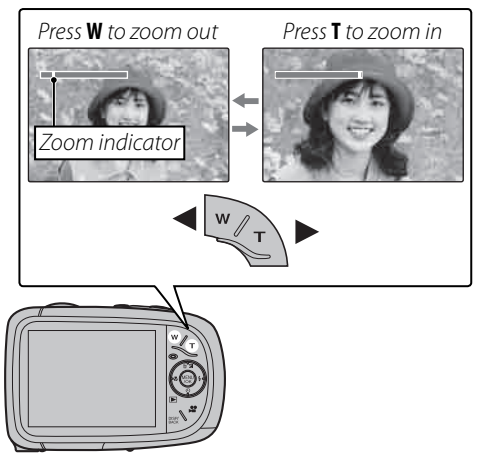

### **R•** Holding the Camera

Hold the camera steady with both hands and brace your elbows against your sides. Shaking or unsteady hands can blur your shots.

To prevent pictures that are out of focus or too dark (underexposed), keep your fingers and other objects away from the lens and flash.

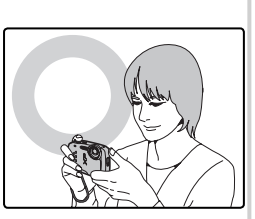

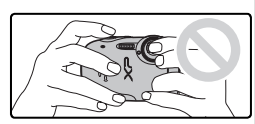

### **Tip: Focus Lock**

Use focus lock (pg. 30) to focus on subjects that are not in the focus frame.

Simply by pointing the camera at the subject, the camera automatically analyzes and selects the most appropriate setting using scene recognition.

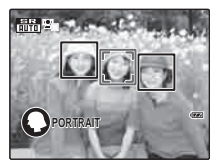

The camera analyzes a subject based on scene recognition, then an icon appears in the bottom left of the monitor. (The illustration shows camera

analysis of a portrait subject.)

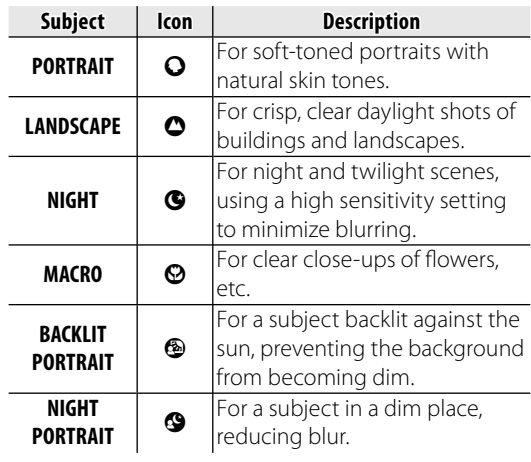

## **Tip**

When a subject can not be analyzed by the camera, **M** AUTO mode will be set.

### **Notes**

- **D** Intelligent Face Detection is turned on automatically.
- The camera continuously adjusts focus on a face, or the center area of the monitor.
- Continuous auto focus will be audible and battery drain will increase.

## **4** Focus.

Press the shutter button halfway to focus on the subject.

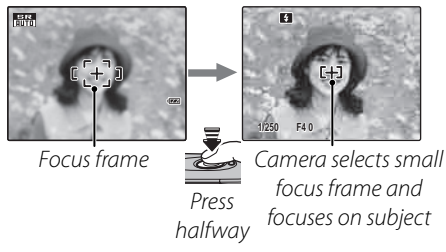

**If the camera is able to focus**, it will beep twice and the indicator lamp (pg. 20) will glow green.

**If the camera is unable to focus**, the focus frame will turn red,  $\int AF$  will be displayed, and the indicator lamp will blink green. Change the composition or use focus lock (pg. 30).

### **Note**

The lens may make a noise when the camera focuses. This is normal.

## **5** Shoot.

Smoothly press the shutter button the rest of the way down to take the picture.

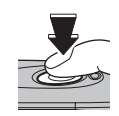

### **Tip: The Shutter Button**

The shutter button has two positions. Pressing the shutter button halfway sets focus and exposure; to shoot, press the shutter button the rest of the way down.

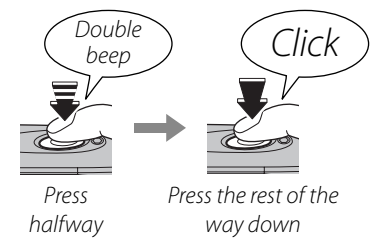

### **Note**

If the subject is poorly lit, the flash may fire when the picture is taken. To take pictures without the flash, choose another flash mode (pg. 35).

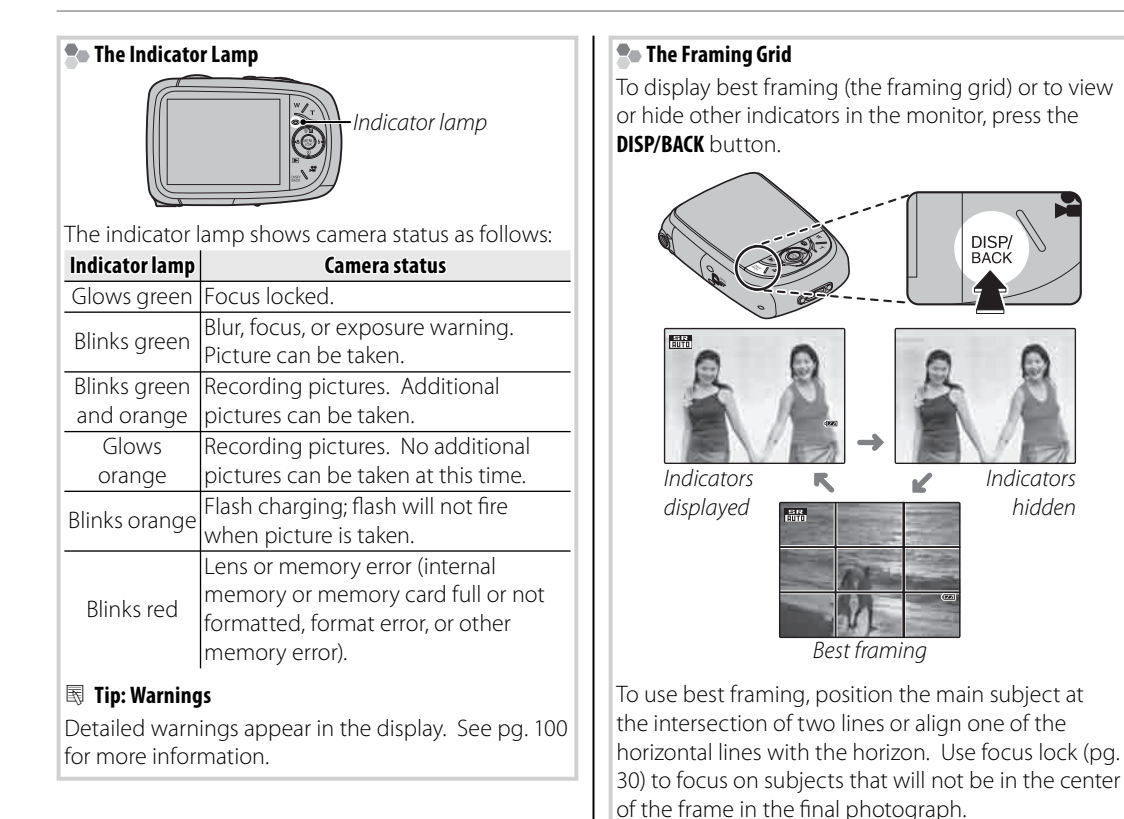

## **Viewing Pictures**

Pictures can be viewed in the monitor. When taking important photographs, take a test shot and check the results.

### **Press the ■ button.**

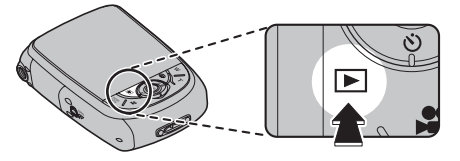

The most recent picture will be displayed in the monitor.

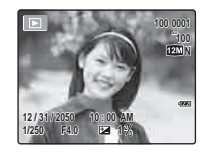

### **2** View additional pictures.

Press the selector right to view pictures in the order recorded, left to view pictures in reverse order.

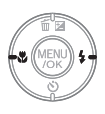

Press the shutter button to exit to shooting mode.

### **R** Deleting Pictures

To delete the picture currently displayed in the monitor, press the selector up  $(\tilde{m})$ . The following dialog will be displayed.

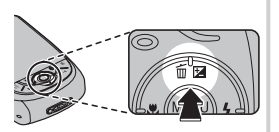

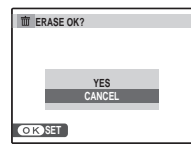

To delete the picture, press the selector up to highlight **YES** and press **MENU/OK**. To exit without deleting the picture, highlight **CANCEL** and press **MENU/OK**.

### **Tip: The Playback Menu**

Pictures can also be deleted from the playback menu (pg. 43).

Choose a shooting mode according to the scene or type of subject.

## **Selecting a Shooting Mode**

**1** Press **MENU/OK** to display the shooting menu.

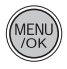

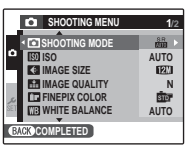

**2** Press the selector up or down to highlight A **SHOOTING MODE**.

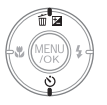

**3** Press the selector right to display shooting mode options.

> **SET CANCEL Selects optimum camera settings for certain modes.**

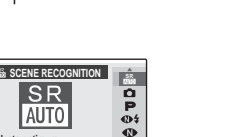

ی ی

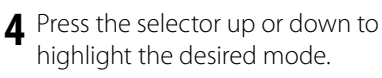

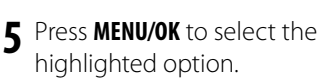

## g **Digital IS**

If the subject is poorly lit, blurring caused by camera shake can be reduced by activating the ((<sup>4)</sup> DIGITAL **IS** (pg. 84). Note that blurring may still occur depending on the scene or shooting conditions.

## *Shooting Modes*

### **AR SCENE RECOGNITION**

Simply by pointing the camera at the subject, the camera automatically analyzes and selects the most appropriate setting using scene recognition.

For more information, see "Taking Pictures in  $\frac{S}{N}$ (SCENE RECOGNITION) Mode" (pg. 16).

### **CA** AUTO

Choose for crisp, clear snapshot. This mode is recommended in most situations.

### **P PROGRAM AE**

Choose this mode for complete control of shooting settings, including exposure compensation (pg. 32), white balance (pg. 65), and AF mode (pg. 66).

## A **NATURAL &** K **(DualShot Mode)**

This mode helps ensure good results with backlit subjects and in other situations with difficult lighting. Each time the shutter button is pressed, the camera takes two shots: one shot without the flash to preserve natural lighting, followed immediately by a second shot with the flash. Do not move the camera until shooting is complete.

#### **Notes**

- Do not use where flash photography is prohibited. The flash fires even in silent mode (pg. 36).
- Only available if memory remains for two pictures.
- Continuous shooting is not available.

### **B NATURAL LIGHT**

Capture natural light indoors, under low light, or where the flash can not be used. The flash turns off and sensitivity is raised to reduce blur.

## *<u>A* PORTRAIT</u>

Choose this mode for soft-toned portraits with natural skin tones.

## V **PORTRAIT ENHANCER**

Choose for a smooth skin effect in soft-focus portraits.

## **ALANDSCAPE**

Choose this mode for crisp, clear daylight shots of buildings and landscapes.

## **SPORT**

Choose this mode when photographing moving subjects. Priority is given to faster shutter speeds.

## D**NIGHT**

A high sensitivity setting is selected automatically to minimize blurring for recording night and twilight scenes.

## U **NIGHT (TRIPOD)**

Slow shutter speeds are used to record night scenes. Use of a tripod is recommended to prevent camera shake.

## **盖SUNSET**

Choose this mode to record the vivid colors in sunrises and sunsets.

### F**SNOW**

Choose for crisp, clear shots that capture the brightness of scenes dominated by shining white snow.

### **L<sub>2</sub>** BEACH

Choose for crisp, clear shots that capture the brightness of sunlit beaches.

## *<b>*<del>**I**⊮ UNDERWATER</del>

Choose when shooting underwater or at an aquarium. Can be used when recording movies.

## I**PARTY**

Capture indoor background lighting under lowlight conditions.

## **※FLOWER**

Choose for vivid close-ups of flowers. The camera focuses in the macro range and the flash turns off automatically.

### **TEXT TEXT**

Take clear pictures of text or drawings in print. The camera focuses in the macro range.

### **K** AUCTION MODE

Choose this mode to combine up to four consecutive shots in a single image  $640 \times 480$ pixels in size (DB). This can be used to record an object from different angles when posting pictures to a web auction. To take pictures in auction mode:

## **Select <br />
<u><act</u>**

**2** Press the selector up to display the following layout options:

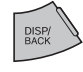

3

1

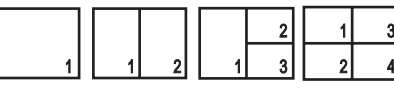

**3** Press the selector left or right to highlight an option.

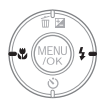

**4** Press **MENU/OK** to select the highlighted option.

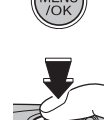

**5** Take a picture. The picture will appear in the first frame in layout. **6** Press **MENU/OK** to proceed to the next picture. Repeat steps 5 and 6 until all the frames are filled.

### **- 사람 SUCCESSIVE MOVIE**

Join a series of movie clips into a single movie (pp. 46–47).
# **B** Intelligent Face Detection and Red-Eye Removal

Intelligent Face Detection allows the camera to automatically detect human faces and set focus and exposure for a face anywhere in the frame for shots that emphasize portrait subjects. Choose for group portraits to prevent the camera from focusing on the background. Intelligent Face Detection also offers a red-eye removal option for removing "red-eye" effects caused by the flash.

- **1** Turn Intelligent Face Detection on.
	- **1.1** Press **MENU/OK** to display the shooting menu.

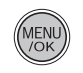

- **SHOOTING MENU 1/2 SHOOTING MODE ISO FINEPIX COLOR IMAGE SIZE IMAGE QUALITY N AUTO AUTO WHITE BALANCE COMPLETED Giv**
- **1.2** Press the selector up or down to highlight 3 **FACE DETECTION**.

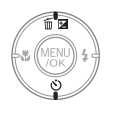

- **1.3** Press the selector right to display Intelligent Face Detection options.
- **1.4** Press the selector up or down to highlight the desired option.

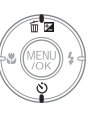

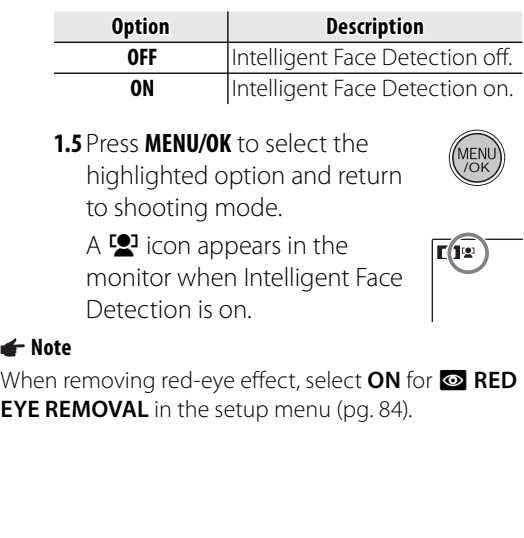

Download from Www.Somanuals.com. All Manuals Search And Download.

### **2** Frame the picture.

If a face is detected, it will be indicated by a green border. If there is more than one face in the frame, the camera will select the face closest to the center; other faces are indicated by white borders.

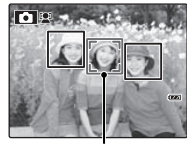

Green border

### **3** Focus.

Press the shutter button halfway to set focus and exposure for the subject in the green border.

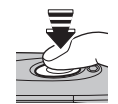

## **4** Shoot.

Press the shutter button all the way down to shoot.

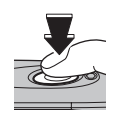

#### **Ro** Intelligent Face Detection

Intelligent Face Detection is recommended when using the self-timer for group portraits or self-portraits (pg. 37).

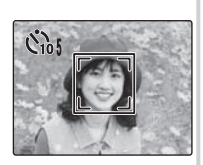

When a picture taken with Intelligent Face Detection is displayed, the camera can automatically select faces for image search (pg. 68), slide shows (pg. 74), cropping (pg. 76), red-eye removal (pg. 74), printing (pg. 51), and zoom (continuous) (pg. 87).

### **Cautions**

- If no face is detected when the shutter-release button is pressed halfway (pg. 95), the camera will focus on the subject at the center of the monitor and red-eye will not be removed. If the camera is unable to detect a face, turn Intelligent Face Detection off and use focus lock (pg. 30).
- If the subject moves as the shutter button is pressed, their face may not be in the area indicated by the green border when the picture is taken.
- In each shooting mode, the camera will detect and focus on faces but exposure will be optimized for the entire scene rather than the selected portrait subject.

### **Tip: Red-Eye Removal**

Select ON for the **To SAVE ORG IMAGE** option in the setup menu (pg. 85) to save unprocessed copies of pictures created with red-eye removal.

# **Focus Lock**

To compose photographs with off -center subjects:

## **1** Position the subject in the focus frame.

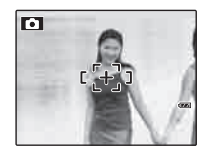

### **2** Focus.

Press the shutter button halfway to set focus and exposure. Focus and exposure will remain locked while the shutter button is pressed halfway (AF/AE lock).

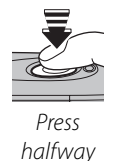

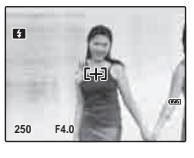

Repeat steps 1 and 2 as desired to refocus before taking the picture.

## **3** Recompose the picture.

Keeping the shutter button pressed halfway, recompose the picture.

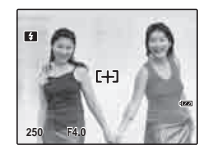

## **4** Shoot.

Press the shutter-release button the rest of the way down to take the picture.

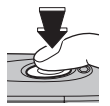

Press the rest of the way down

#### **Re** Autofocus

Although the camera boasts a high-precision autofocus system, it may be unable to focus on the subjects listed below. If the camera is unable to focus using autofocus, use focus lock (pg. 30) to focus on another subject at the same distance and then recompose the photograph.

• Very shiny subjects such as mirrors or car bodies.

• Fast-moving subjects.

- $\cdot$  Subjects photographed through a window or other reflective object.
- Dark subjects and subjects that absorb rather than reflect light, such as hair or fur.
- Insubstantial subjects, such as smoke or flame.
- Subjects that show little contrast with the background (for example, subjects in clothing that is the same color as the background).
- Subjects positioned in front of or behind a high-contrast object that is also in the focus frame (for example, a subject photographed against a backdrop of highly contrasting elements).

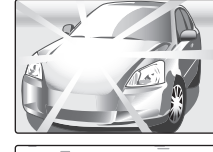

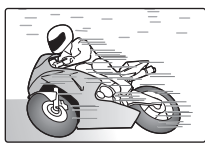

# 5 **Exposure Compensation**

Use exposure compensation when photographing very bright, very dark, or high-contrast subjects.

### **Press**  $\mathbf{E}$  (exposure compensation).

The exposure indicator will be displayed.

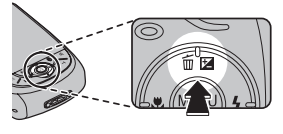

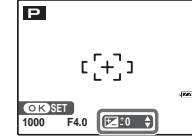

### **2** Choose a value.

Press the selector button. The effect is visible in the display.

Choose positive (+) values to increase exposure

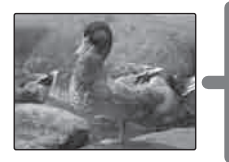

Choose negative (–) values to reduce exposure

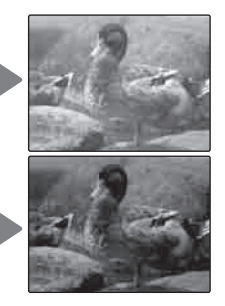

**3** Return to shooting mode. Press **MENU/OK** to return to shooting mode.

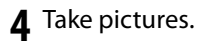

### A **Note**

A  $\blacktriangleright$  icon and exposure indicator are displayed at settings other than  $\pm 0$ . Exposure compensation is not reset when the camera is turned off: to restore normal exposure control, choose a value of  $\pm 0$ .

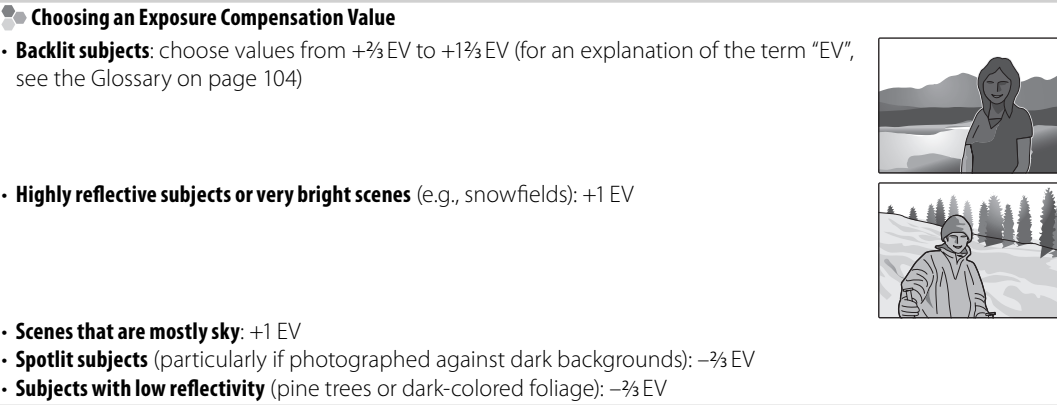

## L **Macro mode (Close-ups)**

To select macro mode, press the selector left  $(\bullet)$ .

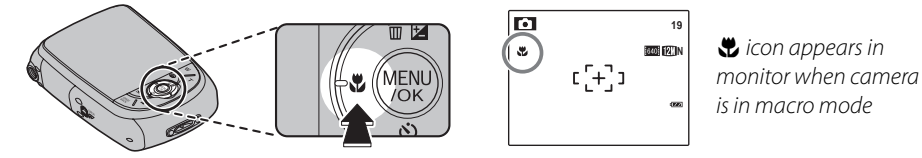

When macro mode is in effect, the camera focuses on subjects near the center of the monitor. Use the zoom buttons to frame pictures.

#### **Note**

Use of a tripod is recommended to prevent blur caused by camera shake.

# K **Using the Flash (Intelligent Flash)**

When the flash is used, the camera's **Intelligent Flash** system instantly analyzes the scene based on such factors as the brightness of the subject, its position in the frame, and its distance from the camera. Flash output and sensitivity are adjusted to ensure that the main subject is correctly exposed while preserving the effects of ambient background lighting, even in dimly-lit indoor scenes. Use the flash when lighting is poor, for example when shooting at night or indoors under low light.

To choose a flash mode, press the selector right  $(4)$ . In modes other than AUTO, the current mode is indicated by an icon in the monitor. Choose from the following options (some options are not available in all shooting modes):

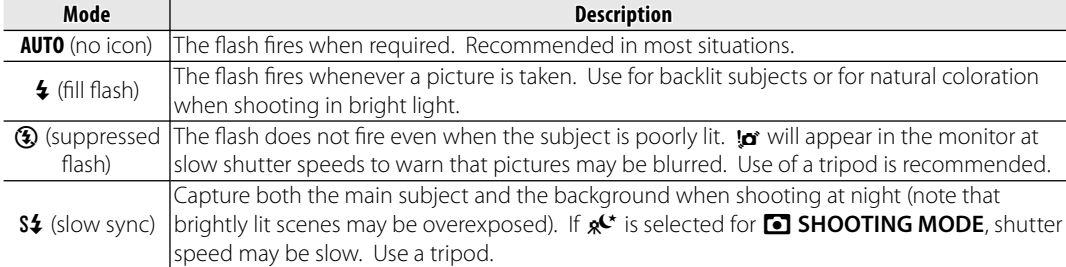

#### **Caution**

The flash may fire several times with each shot. Do not move the camera until shooting is complete.

#### **Red-Eye Removal**

If intelligent face detection is selected in the shooting menu (pg. 27) while **a RED EYE REMOVAL** is set to **ON** in the setup menu (pg. 84), red-eye removal is used for pictures taken when the

flash fires. Red-eye removal minimizes "red-eye" caused when light from the flash is reflected from the subject's retinas as shown in the illustration at right.

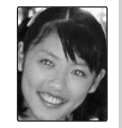

#### **To 14 Silent Mode**

Silent mode is useful in situations in which camera sounds or the light of the flash may be unwelcome. To turn silent mode on, press and hold the **DISP/BACK** button until  $\mathbf{P}$  is displayed, or change the setting in the setup menu (pg. 84).

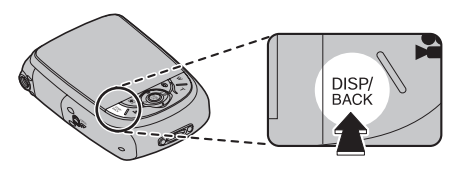

While silent mode is turned on, the flash does not fire (except when using  $\Phi \sharp$  mode), operation sounds and the shutter sound are not heard, the sound is muted when playing back movies or voice memos, and the self-timer lamp and shooting indicator do not light.

- $\cdot$   $\frac{4}{\sqrt{5}}$  is displayed while silent mode is turned on.
- Press and hold the **DISP/BACK** button to turn silent mode off.
- Flash, operation sounds (pg. 84), shutter sound (pg. 84), and playback volume (pg. 89) settings cannot be changed while silent mode is turned on.
- Silent mode cannot be turned on or off while playing back movies or voice memos.

# J **Using the Self-Timer**

The camera offers four types of self-timer mode, which enable group portraits, self-portraits and reduction of camera shake.

## *Setting the Self-Timer*

To change the self-timer mode, press  $\ddot{\circ}$ .

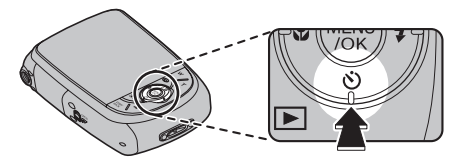

# *COUPLE TIMER*

The picture is taken automatically when 2 faces come close together.

Set the self-timer mode to  $\mathfrak{S}_\bullet$  **COUPLE TIMER**. Press  $\triangle$ . Each time  $\triangle$  is pressed, the setting for  $\bullet$  **DISTANCE** changes.

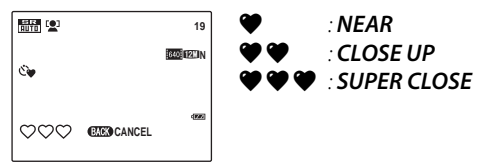

The more  $\bullet$  icons, the closer the 2 faces must be when taking a picture.

As the 2 faces come closer and the  $\bullet$ indicator(s) becomes full, countdown starts. Then the picture is automatically taken.

## **Tips**

- **Pressing DISP/BACK** cancels  $\mathbf{C}\bullet \mathbf{C}$  **COUPLE TIMER**.
- Set Macro mode (close-up) when taking a self portrait by holding the camera.

## *GROUP TIMER*

The picture is taken automatically when all members get together.

Set the self-timer mode to  $\mathfrak{S}_{\mathbf{2}}$  **GROUP TIMER**. Press  $\triangle$ . Each time  $\triangle$  is pressed, the setting for **R** NUMBERS changes.

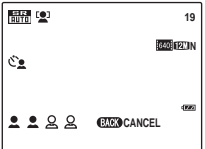

Available setting for Group timer is 1 to 4 persons.

When the camera recognizes the set number of persons and the  $\triangle$  indicator(s) becomes full, countdown starts. Then the picture is automatically taken.

### **Tips**

- **Pressing DISP/BACK** cancels  $e^a$  GROUP TIMER.
- Set Macro mode (close-up) when taking a self portrait by holding the camera.

# *10 SEC/ 2 SEC*

Set the self-timer mode to  $\ddot{\mathbf{c}}_0$  **10 SEC** or  $\ddot{\mathbf{c}}_2$  **2 SEC**.

### **1** Focus.

Press the shutter button halfway to focus.

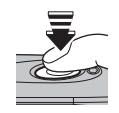

## **Caution**

Stand behind the camera when using the shutter button. Standing in front of the lens can interfere with focus and exposure.

### **2** Start the timer.

Press the shutter button the rest of the way down to start the timer. The display in the monitor shows the number of seconds remaining until the shutter is released. To stop the timer before the picture is taken, press **DISP/BACK**.

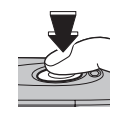

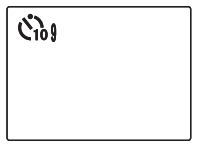

The self-timer lamp on the front of the camera will blink immediately before the picture is taken. If the two-second timer is selected, the self-timer lamp will blink as the timer counts down.

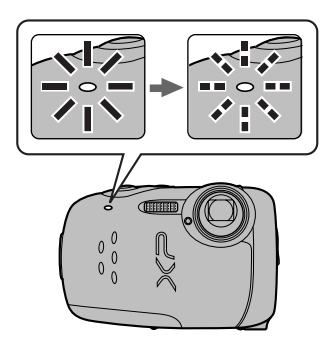

#### **Ro**Intelligent Face Detection

Because it ensures that the faces of portrait subjects will be in focus, Intelligent Face Detection (pg. 27) is recommended when using the self-timer for group portraits or self-portraits. To use the selftimer with Intelligent Face Detection, set the timer as described in Step 1 and then press the shutter button all the way down to start the timer. The camera will detect faces while the timer is counting down and adjust focus and exposure immediately before the shutter is released. Be careful not to move until the picture has been recorded.

## **Single-Frame Playback**

To view the most recent picture in the monitor, press the  $\blacksquare$  button.

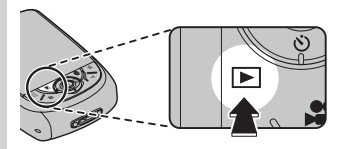

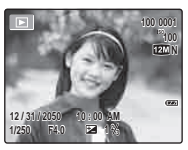

Press the selector right to view pictures in the order recorded, left to view pictures in reverse order. Keep the selector pressed to scroll rapidly to the desired frame.

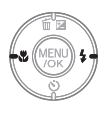

 **Choosing a Display Format** Press the **DISP/BACK** button to turn playback indicators on and off .

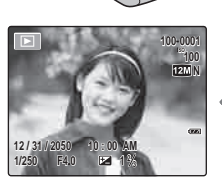

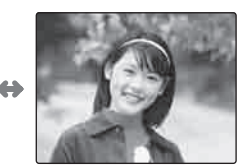

DISP/<br>BACK

Indicators displayed Indicators hidden

#### **R** Image search

You can use the image search feature to search for pictures based on a variety of search criteria. See **IMAGE SEARCH** (pg. 68) for more information.

#### **Note**

Pictures taken using other cameras are indicated by a  $\hat{H}$  ("gift image") icon during playback.

Download from Www.Somanuals.com. All Manuals Search And Download.

## *Playback Zoom y*

Press **T** to zoom in on images displayed in single-frame playback; press **W** to zoom out.

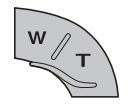

Press **W** to zoom out Press **T** to zoom in

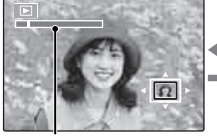

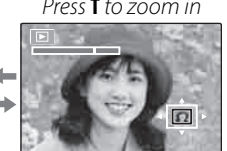

Zoom indicator

When the picture is zoomed in, the selector can be used to view areas of the image not currently visible in the display.

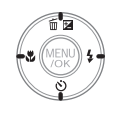

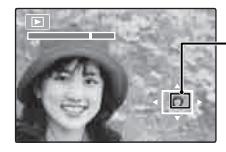

Navigation window shows portion of image currently displayed in monitor

Press **DISP/BACK** to exit zoom.

### **Note**

The maximum zoom ratio varies with image size. Playback zoom is not available with pictures taken in  $\triangle$  mode or at an image size of  $\Box$ , or  $\Box$  blog images.

#### **Readingent Face Detection**

If the current picture was taken using Intelligent Face Detection (pg. 27),  $\mathbb{R}^3$  will appear in the monitor. Press the  $\nabla$  button to cycle

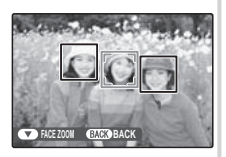

through the subjects detected by Intelligent Face Detection, or use the **W** and **T** buttons to zoom the current subject in and out as described above.

# **Multi-Frame Playback**

To change the number of images displayed, press **W** when a picture is shown full-frame in the monitor.

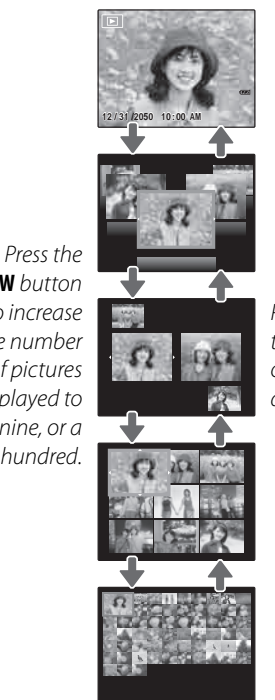

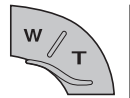

Use the selector to highlight images and press **MENU/OK** to view the highlighted image full frame. In the nine- and hundred-frame displays, press the selector up or down to view more pictures.

### **Tip: Two-Frame Display**

Two-frame display can be used to compare pictures taken in  $\Phi$  **& NATURAL & & (dual shot)** mode.

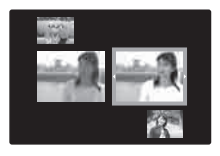

**W** button to increase the number of pictures displayed to two, nine, or a hundred.

Press **T** to reduce the number of images displayed.

# **M** Deleting Pictures

The **ERASE** option in the playback menu can be used to delete still pictures and movies, increasing the amount of space available on the memory card or in internal memory (for information on deleting pictures in single-frame playback, see page 21). Note that deleted pictures can not be recovered. Copy important pictures to a computer or other storage device before proceeding.

**1** Press **MENU/OK** to display the playback menu.

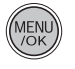

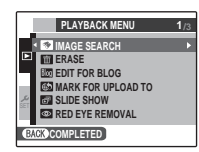

- **2** Press the selector up or down to highlight **M** ERASE.
- **3** Press the selector right to display delete options.

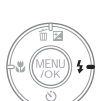

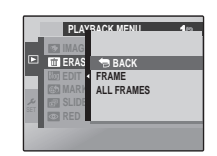

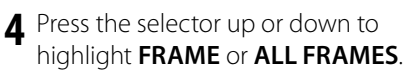

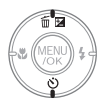

**5** Press **MENU/OK** to display options for the selected item (see pg. 44).

### **Tips: Deleting Pictures**

- When a memory card is inserted, pictures will be deleted from the memory card; otherwise, pictures will be deleted from internal memory.
- Protected pictures can not be deleted. Remove protection from any pictures you wish to delete (pg. 75).
- If a message appears stating that the selected images are part of a DPOF print order, press **MENU/OK** to delete the pictures.

# ■**FRAME***: Deleting Selected Images*

Selecting **FRAME** displays the dialog shown at right.

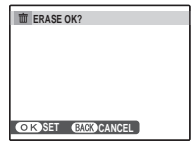

Press the selector left or right to scroll through pictures and press **MENU/OK** to delete the current picture (the picture is deleted immediately; be careful not delete the wrong picture).

MENU<sup>W</sup>

Press **DISP/BACK** to exit when all the desired pictures have been deleted.

## ■**ALL FRAMES***: Deleting All Images*  Selecting **ALL FRAMES**

displays the confirmation shown at right.

Press **MENU/OK** to delete all unprotected pictures.

The dialog shown at right is displayed during deletion. Press **DISP/BACK** to cancel before all pictures have been deleted (any pictures deleted before the button was pressed can not be recovered).

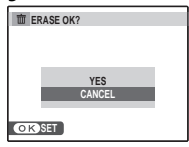

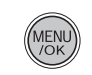

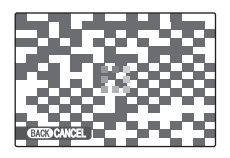

# A **Recording Movies**

The  $\clubsuit$  button can be used to shoot short movies in all shooting modes except  $\spadesuit$ . Sound is recorded via the built-in microphone; do not cover the microphone during recording.

**1** Frame the scene using the zoom buttons.

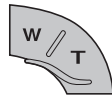

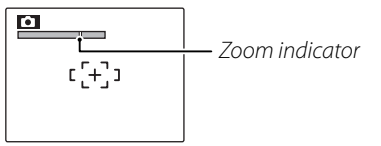

Optical zoom can not be adjusted once recording begins.

### *<b>R* Choosing the Frame Size

To choose the frame size, press **MENU/OK** and select **d** MOVIE QUALITY.

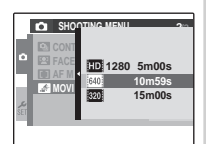

Choose  $\overline{20}$  1280 (1280×720) pixels) for high-definition

movies,  $\frac{640}{100}$  (640 × 480 pixels) for standard quality,  $\frac{1}{20}$  (320 × 240 pixels) for longer movies. Press **MENU/OK** to return to movie recording mode.

**Press the <b>2** button to start recording.

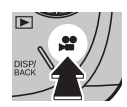

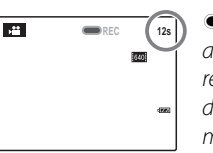

- and time  $REC$ remaining are displayed in monitor
- **3** Press the **P** button again to end recording. Recording ends automatically when the movie reaches maximum length or memory is full.

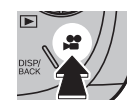

#### **Notes**

- See below for information on recording movies in R mode.
- Focus is set when recording begins; exposure and white balance are adjusted automatically throughout recording. The color and brightness of the image may vary from that displayed before recording begins.
- Any sound that the camera makes while recording a movie may be heard when playing back the movie.
- If the subject is too bright, horizontal or vertical lines may be seen when playing back the movie. This is not a malfunction.

## R *Successive Movie*

Join a series of movies into one movie (up to 60 seconds long).

- **1** While using shooting mode (pg. 22), select **PSS SUCCESSIVE MOVIE** and press MENU/OK.
- **2** Press **DISP/BACK** to turn successive movie mode on and off .

**3** Press the **A** button to begin recording a clip.

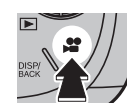

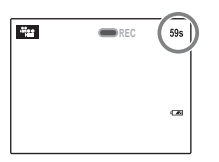

 $\blacksquare$ REC, and time remaining are displayed in monitor. Time remaining displayed in yellow if less than 5 s remain.

#### **Note**

If a clip reaches maximum length, shooting will end and the clips recorded to that point will be joined together into a single movie.

**4** Press the **P** button again to end the clip. Repeat steps 3 and 4 to record additional clips. To pause, press **MENU/OK**.

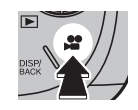

Do not insert or remove memory cards while recording is paused. While recording is paused, the camera can be turned off or other modes selected. Recording can be resumed as described below.

#### **Tip: Previewing the Most Recent Clip**

When a clip is completed, the first frame appears in the monitor. To preview the clip, press the selector up. Press **DISP/BACK** to re-record the last clip.

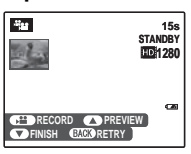

**5** Press  $\blacktriangledown$  to display the confirmation message, select **OK**, then press **MENU/OK** to end recording and join the clips together.

#### **Resuming Recording**

To resume a paused successive movie, select **·路望 SUCCESSIVE MOVIE for A SHOOTING MODE** and highlight **CONTINUE**. Press **MENU/OK** and continue recording as described in steps 2–5.

### **Tip: During Recording**

When recording is resumed, the three most recent clips are shown in the monitor, with the most recent clip at the top.

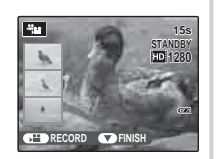

# D **Viewing Movies**

During playback (pg. 40), movies are displayed in the monitor as shown at right. The following operations can be performed while a movie is displayed:

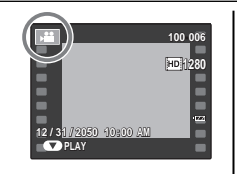

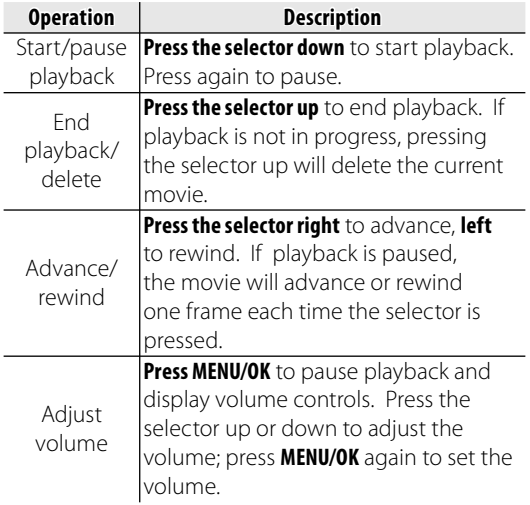

Progress is shown in the monitor during playback.

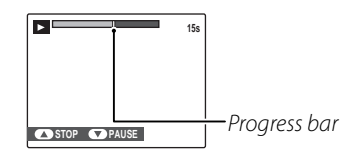

### **Tip: Viewing Movies on a Computer**

Copy movies to the computer before viewing.

#### **Note**

Fast forward and rewind are not available.

### **Cautions**

Do not cover the speaker during playback.

# **Viewing Pictures on TV**

Connect the camera to a TV and tune the television to the video channel to show pictures and slide shows (pg. 74) to a group.

- Press the  $\blacksquare$  for about a second to turn the camera on.
- **2** Open the battery-chamber cover.
- **3** Connect an A/V cable (optional), as shown below.

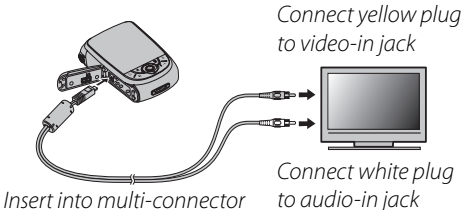

adapter port

**4** Tune the television to the video channel. The camera monitor turns off and pictures, voice memos, and movies are played back on the TV. Note that the camera volume controls have no effect on sounds through the TV; use the television volume controls to adjust the volume.

### **Note**

Image quality deteriorates slightly during movie playback.

### **Cautions**

- When making the A/V cable connection, be sure the connectors are fully inserted.
- If the optional A/V cable is used to connect the camera to the TV, high-definition movies will be displayed in standard definition.
- An optional video cable is required to view highdefinition movies on a high-definition TV. For more information, refer to: http://www.fujifilm.com/ products/digital\_cameras/index html.

# **Printing Pictures via USB**

If the printer supports PictBridge, the camera can be connected directly to a printer and pictures can be printed without first being copied to a computer. Note that depending on the printer, not all the functions described below may be supported.

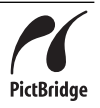

## *Connecting the Camera*

- Press the  $\blacksquare$  for about a second to turn the camera on.
- **2** Open the battery-chamber cover.
- **3** Connect the supplied USB cable as shown and turn the printer on.

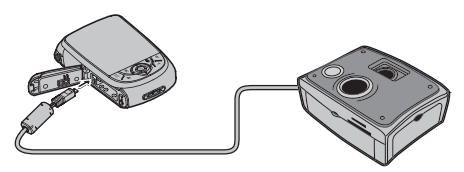

**USB** will be displayed in the monitor, followed by the PictBridge display shown below at right.

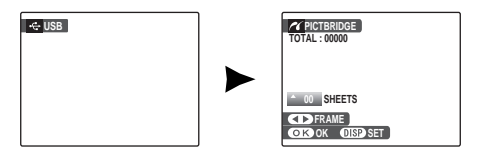

# *Printing Selected Pictures*

**1** Press the selector left or right to display a picture you wish to print.

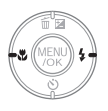

- **2** Press the selector up or down to choose the number of copies (up to 99).
- **3** Repeat steps 1–2 to select additional pictures. Press **MENU/OK** to display a confirmation dialog when settings are complete.

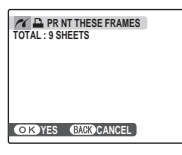

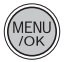

**4** Press **MENU/OK** to start printing.

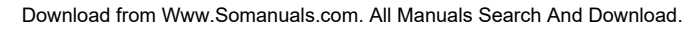

### **Tip: Printing the Date of Recording**

To print the date of recording on pictures, press **DISP/BACK** in steps 1–2 to display the PictBridge menu (see "Printing the DPOF Print Order," below). Press the selector up or down to highlight **PRINT WITH DATE <b>b** and press **MENU/OK** to return to the PictBridge display (to print pictures without the date of recording, select **PRINT WITHOUT DATE**). The date will not be printed if the camera clock was not set when the picture was taken.

#### **Note**

If no pictures are selected when the **MENU/OK** button is pressed, the camera will print one copy of the current picture.

## *Printing the DPOF Print Order*

To print the print order created with  $\blacksquare$  **PRINT ORDER (DPOF)** in the playback menu (pg. 53):

**1** In the PictBridge display, press **DISP/ BACK** to open the PictBridge menu.

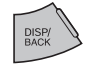

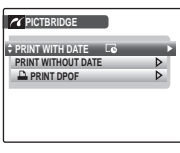

- **2** Press the selector up or down to highlight **Q** PRINT DPOF.
- **3** Press **MENU/OK** to display a confirmation dialog.

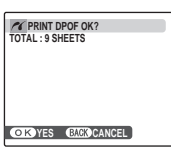

**4** Press **MENU/OK** to start printing.

#### **Po** During Printing

The message shown at right is displayed during printing. Press **DISP/BACK** to cancel before all pictures are printed (depending on the printer, printing may end

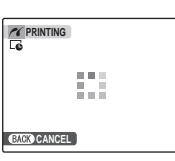

before the current picture has printed).

If Printing is interrupted, disconnect the USB cable from the camera, turn off the camera, and then repeat the steps on page 50.

#### **Disconnecting the Camera**

Confirm that "PRINTING" is not displayed in the monitor and disconnect the USB cable.

#### **Notes**

- Print pictures from internal memory or a memory card that has been formatted in the camera.
- If the printer does not support date printing, the **PRINT WITH DATE @** option will not be available in the PictBridge menu and the date will not be printed on the pictures in the DPOF print order.
- Default border/borderless setting, printer page size and print quality settings are used when printing via direct USB connection.

## *Creating a DPOF Print Order*

The **PP PRINT ORDER (DPOF)** option in the playback menu can be used to create a digital "print order" for PictBridge-compatible printers (pg. 50) or devices that support DPOF.

#### **BDPOF**

**DPOF** (Digital Print Order Format) is standard that allows pictures to be printed from "print orders" stored in internal memory **DPOF** or on a memory card. The information in the order includes the pictures to be printed and the number of copies of each picture.

### ■ WITH DATE  $\boxed{6}$  / WITHOUT DATE

To modify the DPOF print order, select **PRINT ORDER (DPOF)** in the playback menu and press the multi selector up or down to highlight **WITH DATE G** or **WITHOUT DATE**.

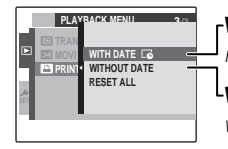

**WITH DATE** *G*: Print date of recording on pictures.

**LWITHOUT DATE: Print pictures** without date

Press **MENU/OK** and follow the steps below.

**1** Press the selector left or right to display a picture you wish to include in or remove from the print order.

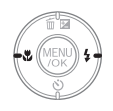

**2** Press the selector up or down to choose the number of copies (up to 99). To remove a picture from the order, press the selector down until the number of copies is 0.

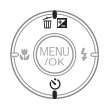

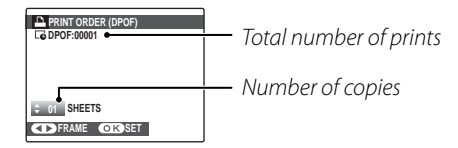

#### **Tip: Intelligent Face Detection**

If the current picture was created with Intelligent Face Detection, pressing  $\nabla$  sets the number of copies to the number of faces detected.

**RESET DPOF OK?** 

**YES CANCE** 

**3** Repeat steps 1–2 to complete the print order. Press **MENU/OK** to save the print order when settings are complete, or **DISP/BACK** to exit without changing the print order.

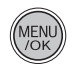

**4** The total number of prints is displayed in the monitor. Press **MENU/OK** to exit.

The pictures in the current print order are indicated by a  $\mathbf{\Delta}$  icon during playback.

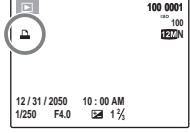

### ■**RESET ALL**

To cancel the current print order, select **RESET ALL** in the **PRINT ORDER (DPOF)** 

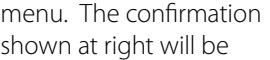

displayed; press **MENU/OK** to remove all pictures from the order.

### **Notes**

- Remove the memory card to create or modify a print order for the pictures in internal memory.
- Print orders can contain a maximum of 999 pictures.
- If a memory card is inserted containing a print order created by another camera, the message shown at right will be displayed. Pressing **MENU/OK** cancels the

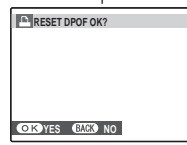

print order; a new print order must be created as described above.

• The printer's settings may determine whether shooting dates are printed or not printed. Check the printer's settings if necessary.

The supplied software can be used to copy pictures to a computer, where they can be stored, viewed, organized, and printed. Before proceeding, install the software as described below. Do NOT connect the camera to the computer until installation is complete.

### *Installing the Software*

Two applications are supplied: MyFinePix Studio for Windows and FinePixViewer for the Macintosh. Installation instructions for Windows are on pages 55–56, those for the Macintosh on pages 57–58.

### **Windows: Installing My FinePix Studio**

Confirm that the computer meets the following system requirements:

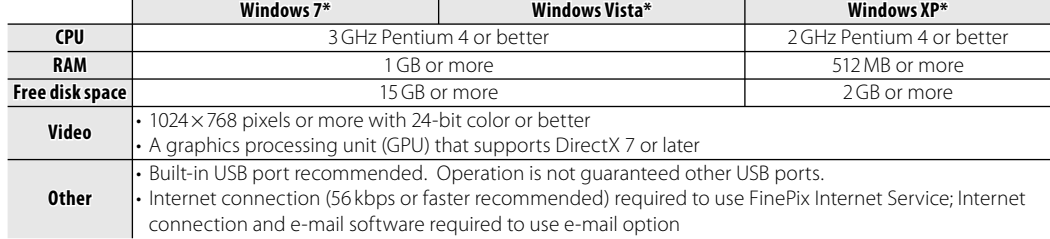

\* Other versions of Windows are not supported. Only pre-installed operating systems are supported; operation is not guaranteed on home-built computers or computers that have been upgraded from earlier versions of Windows.

**2** Start the computer. Log in to an account with administrator privileges before proceeding.

**3** Exit any applications that may be running and insert the installer CD in a CD-ROM drive.

#### **Windows 7/Windows Vista**

If an AutoPlay dialog is displayed, click **SETUP**.exe. A "User Account Control" dialog will then be displayed; click **Yes** (Windows 7) or **Allow** (Windows Vista).

The installer will start automatically; click **Install MyFinePix Studio** and follow the on-screen instructions to install MyFinePix Studio.

#### **<b> Bo** If the Installer Does Not Start Automatically

If the installer does not start automatically, select **Computer** or **My Computer** from the Start menu, then double-click the **FINEPIX** CD icon to open the FINEPIX CD window and double-click **SETUP** or **SETUP**.exe.

- **4** If prompted to install Windows Media Player or DirectX, follow the on-screen instructions to complete installation.
- **5** Remove the installer CD from the CD-ROM drive when installation is complete. Store the installer CD in a dry location out of direct sunlight in case you need to re-install the software. The version number is printed at the top of the CD label for reference when updating the software or contacting customer support.

Installation is now complete. Proceed to "Connecting the Camera" on page 59.

#### **Macintosh: Installing FinePixViewer**

Confirm that the computer meets the following system requirements:

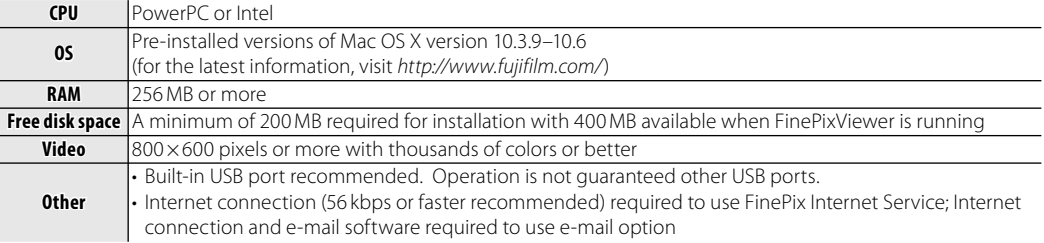

- **2** After starting the computer and quitting any applications that may be running, insert the installer CD in a CD-ROM drive and double-click **Installer for Mac OS X**.
- **3** An installer dialog will be displayed; click **Installing FinePixViewer** to start installation. Enter an administrator name and password when prompted and click **OK**, then follow the on-screen instructions to install FinePixViewer. Click **Exit** to quit the installer when installation is complete.
- **4** Remove the installer CD from the CD-ROM drive. Note that you may be unable to remove the CD if Safari is running; if necessary, quit Safari before removing the CD. Store the installer CD in a dry location out of direct sunlight in case you need to re-install the software. The version number is printed at the top of the CD label for reference when updating the software or contacting customer support.
- **5 Mac OS X 10.5 or earlier**: Open the "Applications" folder, start Image Capture, and select **Preferences…** from the Image Capture application menu. The Image Capture preferences dialog will be displayed; choose **Other…** in the **When a camera is connected**, **open** menu, then select **FPVBridge** in the "Applications/FinePixViewer" folder and click **Open**. Quit Image Capture.

**Mac OS X 10.6**: Connect the camera and turn it on. Open the "Applications" folder and start Image Capture. The camera will be listed under **DEVICES**; select the camera and choose **FPVBridge** from the **Connecting this camera opens** menu and click **Open**. Quit Image Capture.

Installation is now complete. Proceed to "Connecting the Camera" on page 59.

## *Connecting the Camera*

**1** If the pictures you wish to copy are stored on a memory card, insert the card into the camera (pg. 9). If no card is inserted, pictures will be copied from internal memory.

#### **Note**

Windows users may require the Windows CD when starting the software for the first time.

### **Caution**

Loss of power during transfer could result in loss of data or damage to internal memory or the memory card. Check the battery level.

- **2** Press the **■** for about a second to turn the camera on.
- 
- **3** Open the battery-chamber cover.
- **4** Connect the supplied USB cable as shown, making sure the connectors are fully inserted. Connect the camera directly to the computer; do not use a USB hub or keyboard.

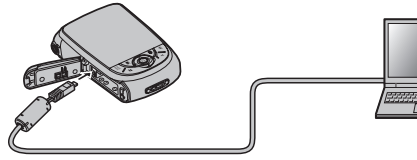

**5** MyFinePix Studio or FinePixViewer will start automatically; follow the on-screen instructions to copy pictures to the computer. To exit without copying pictures, click **Cancel**.

### **Caution**

If the software does not start automatically, it may not be correctly installed. Disconnect the camera and reinstall the software.

For more information on using the supplied software, start the application and select the appropriate option from the **Help** menu.

Download from Www.Somanuals.com. All Manuals Search And Download.

### **Cautions**

• If a memory card containing a large number of images is inserted, there may be a delay before the software starts and you may be unable to import or save images.

Use a memory card reader to transfer pictures.

- Make sure that the computer does not display a message stating that copying is in progress and that the indicator lamp is out before turning the camera off or disconnecting the USB cable (if the number of images copied is very large, the indicator lamp may remain lit after the message has cleared from the computer display). Failure to observe this precaution could result in loss of data or damage to internal memory or the memory card.
- Disconnect the camera before inserting or removing memory cards.
- In some cases, it may not be possible to access pictures saved to a network server using the supplied software in the same way as on a standalone computer.
- The user bears all applicable fees charged by the phone company or Internet service provider when using services that require an Internet connection.

#### **<b> B** Disconnecting the Camera

After confirming that the indicator lamp is out, follow the on-screen instructions to turn the camera off and disconnect the USB cable.

#### **<b>T** Uninstalling the Supplied Software

Only uninstall the supplied software when it is no longer required or before beginning reinstallation. After quitting the software and disconnecting the camera, drag the "FinePixViewer" folder from "Applications" into the Trash and select **Empty Trash** in the **Finder** menu (Macintosh), or open the control panel and use "Programs and Features" (Windows 7/ Windows Vista) or "Add or Remove Programs" (Windows XP) to uninstall MyFinePix Studio. Under Windows, one or more confirmation dialogs may be displayed; read the contents carefully before clicking **OK**.

The shooting menu is used to adjust settings for a wide range of shooting conditions.

### *Using the Shooting Menu*

**1** Press **MENU/OK** to display the shooting menu.

 **Note**

**SHOOTING MENU 1/2 SHOOTING MODE ISO FINEPIX COLOR IMAGE SIZE IMAGE QUALITY N**

**WHITE BALANCE COMPLETED**

depending on the shooting mode. **2** Press the selector up or down to highlight the desired menu item.

The options displayed in the shooting menu vary

**AUTO AUTO**

**Give** 

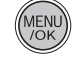

**3** Press the selector right to display options for the highlighted item.

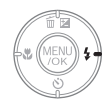

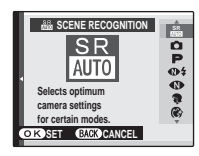

**4** Press the selector up or down to highlight the desired option.

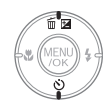

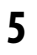

**5** Press **MENU/OK** to select the highlighted option.

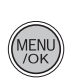

Download from Www.Somanuals.com. All Manuals Search And Download.

### *Shooting Menu Options*

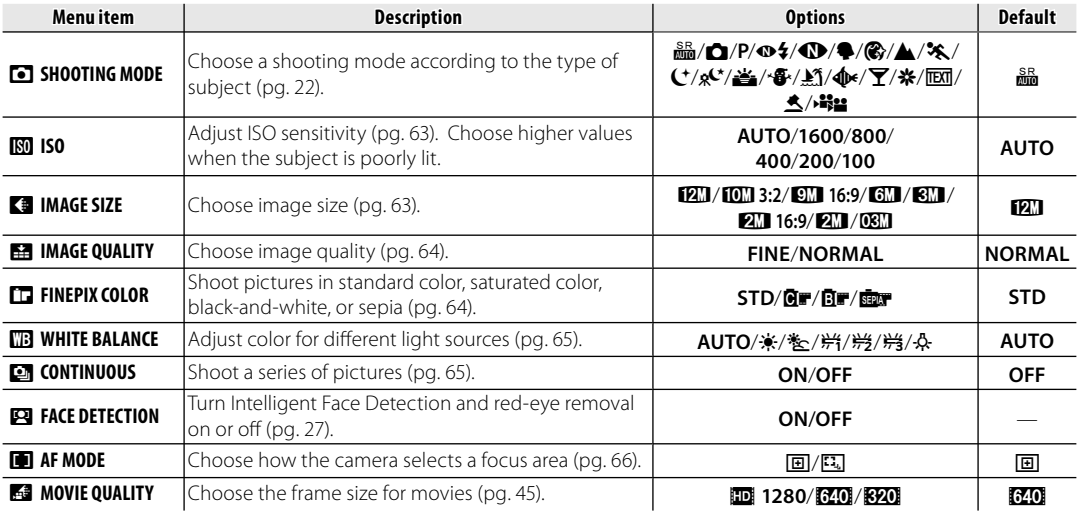
## **M<sub>ISO</sub>**

Control the camera's sensitivity to light with **P**. Higher values can be used to reduce blur when lighting is poor; note, however, that mottling may appear in pictures taken at high sensitivities. If **AUTO** is selected, the camera will adjust sensitivity automatically in response to shooting conditions.

Settings other than **AUTO** are shown by an icon in the monitor if you use **P**.

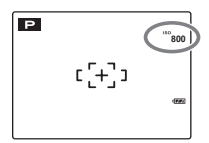

# **E** IMAGE SIZE

Choose the size at which still pictures are recorded. Large pictures can be printed at large sizes with no drop in quality; small pictures require less memory, allowing more pictures to be recorded.

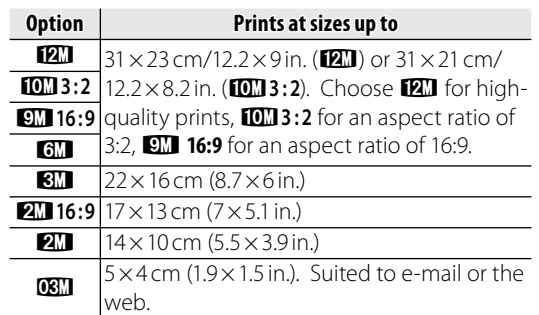

The number of pictures that can be taken at current settings (pg. 105) is displayed to the right of the image quality icon in the monitor.

#### **Note**

Image size is not reset when the camera is turned off or another shooting mode is selected.

#### *<b>R* Aspect Ratio

Pictures taken at an image size setting of **10113:2** have an aspect ratio of 3:2, the same as a frame of 35-mm film. Pictures taken at an image size setting of g**16:9** or m**16:9** have an aspect ratio of 16:9. Pictures taken at other settings have an aspect ratio  $of 4.3$ 

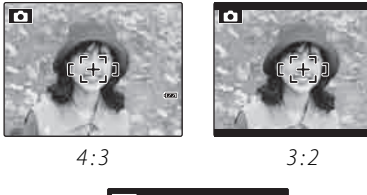

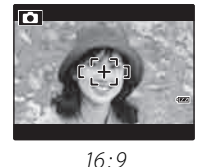

### **EE IMAGE QUALITY**

Choose how much image files are compressed. Select **FINE** (low compression) for higher image quality, **NORMAL** (high compression) to increase the number of pictures that can be stored.

# **FRIMEPIX COLOR**

Enhance contrast and color saturation or take pictures in black and white or sepia.

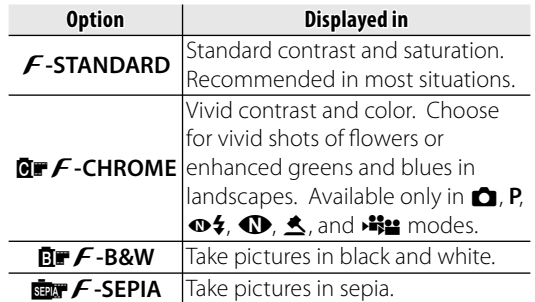

Settings other than **F-STANDARD** are shown by an icon in the monitor.

### **Notes**

- **FINEPIX COLOR** is not reset when the camera is turned off or another shooting mode is selected.
- Depending on the subject, the effects of **MF**-CHROME may not be visible in the monitor.

### **WHITE BALANCE**

For natural colors, choose a setting that matches the light source (for an explanation of "white balance," see the Glossary on page 104).

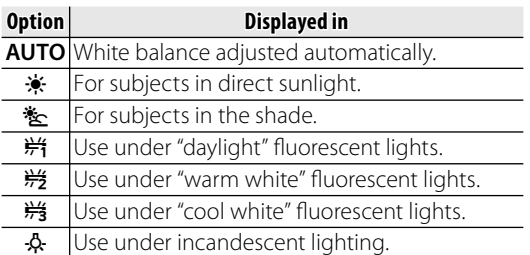

If **AUTO** does not produce the desired results (for example, when taking close-ups), choose the option that matches the light source.

#### **Note**

Results vary with shooting conditions. Play pictures back after shooting to check colors in the monitor.

# E**CONTINUOUS (Continuous shooting)**

While the shutter button is pressed, the camera takes up to three pictures.

#### **Notes**

- Focus and exposure are determined by the first frame in each series.
- The number of pictures that can be recorded depends on the memory available. Additional time may be required to record pictures when shooting

ends. The pictures are displayed in the monitor while recording is in progress.

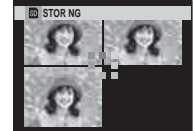

### **FFI** AF MODE

In shooting mode **P** or  $\blacksquare$ , this option controls how the camera focuses when Intelligent Face Detection is off (pg. 27). Regardless of the

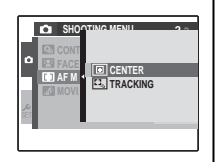

option selected, the camera will focus on the subject in the center of the monitor when macro mode is on (pg. 34).

### ■F *AFMODE:* w*CENTER*

The camera focuses on the subject in the center of the monitor. This option can be used with focus lock.

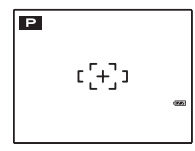

# **E** *AF MODE: F <i><i>TRACKING*

Position the subject in the center focus area and press G to lock on to the subject. Once the subject is locked, the camera will track the subject as it moves through the frame. Press  $\blacktriangleleft$  again to cancel tracking.

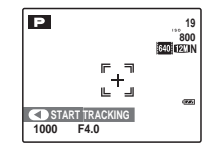

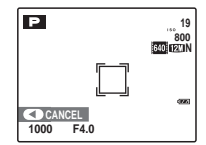

#### **Caution**

Tracking is not possible in some situations.

The playback menu is used to manage the pictures in internal memory or on the memory card.

# *<u>Using the Playback Menu</u>*

Press **■** to enter playback mode (pg. 40).

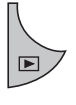

**2** Press **MENU/OK** to display the playback menu.

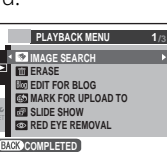

**3** Press the selector up or down to highlight the desired menu item.

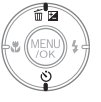

**4** Press the selector right to display options for the highlighted item.

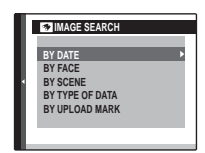

**5** Press the selector up or down to highlight the desired option.

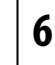

**6** Press **MENU/OK** to select the highlighted option.

# *Playback Menu Options y*

The following options are available:

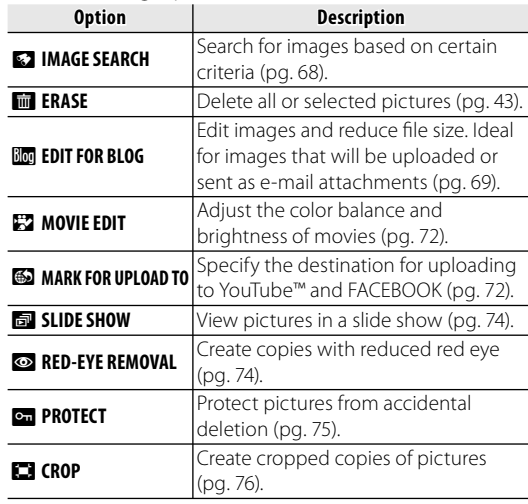

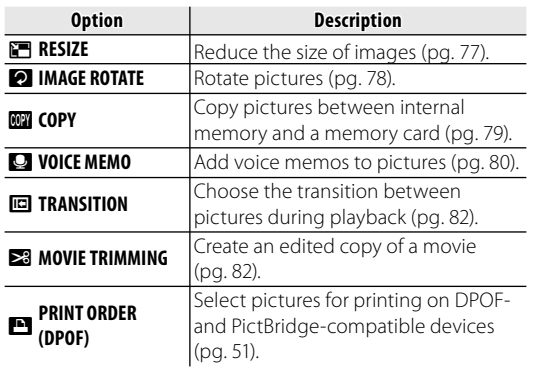

# **EZ IMAGE SEARCH**

You can search for images based on a variety of criteria. Begin by selecting **V IMAGE SEARCH** in the playback menu.

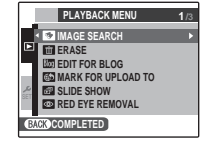

**1** Press **MENU/OK** and select the search criteria.

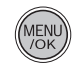

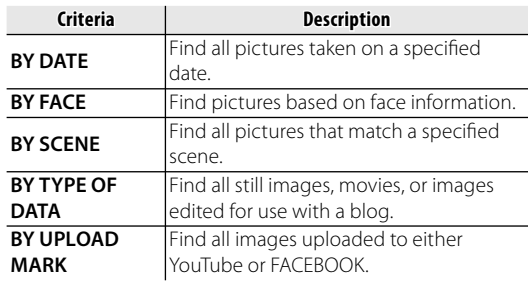

**2** Narrow down the criteria.

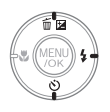

**3** Press **MENU/OK** to begin searching. The results of the search are displayed.

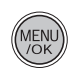

#### *<b>P* Searching for images

Images found when using the image search feature can be deleted (pg. 43), protected (pg. 75), or viewed in a slide show (pg. 74) by pressing **MENU/OK**.

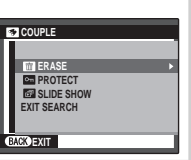

### **Ko** EDIT FOR BLOG

You can process still images for posting to a blog.

**1** Select the frame (file) to process.

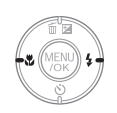

- **2** Press **MENU/OK** to display the playback menu.
- **3** Select **Im** EDIT FOR BLOG and press **MENU/OK** to display the processing menu.

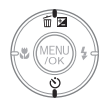

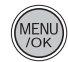

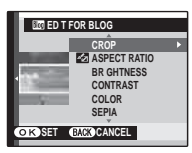

**4** Select the menu.

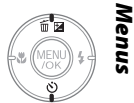

**5** Press **MENU/OK** to open the setting screen. The screen type varies, depending on the selected menu.

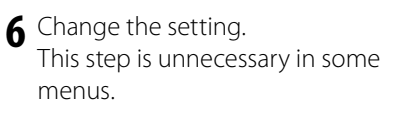

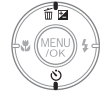

**7** Press **MENU/OK** to process the image. The original image remains

unaltered.

### **Notes**

- Press the **W** and **T** buttons to zoom the picture in or out and use the selector to display the portion of the picture you wish to save before processing it. Press **MENU/OK** to crop the picture and return to the image selection display.
- Processed images are saved at **DBII** (640×480).
- Small copies are saved using filenames that begin with "BLOG." During playback, small copies are indicated by a **log** icon and a black border. Small copies can not be further cropped or rotated.

#### ■**List of Processing menu options**

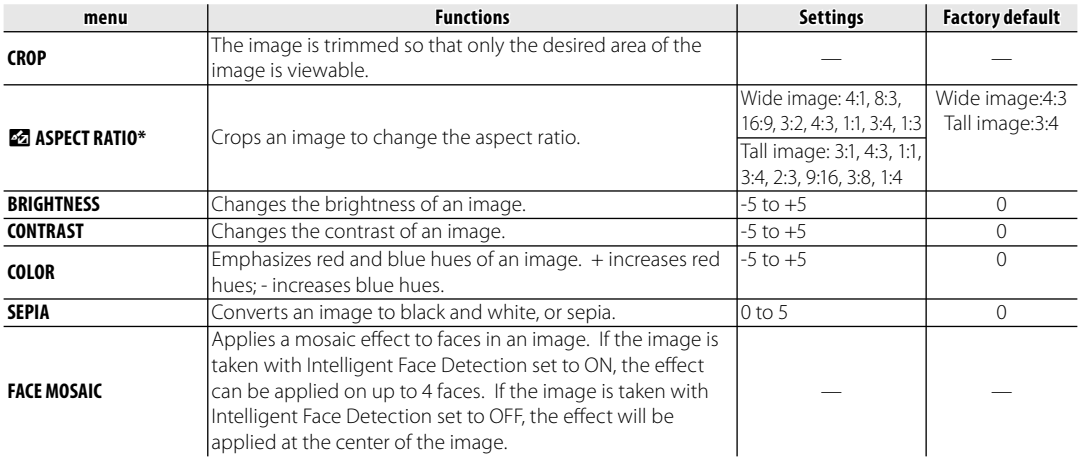

\* When a 22 menu is used, other menus cannot be used for that image.

# **EZ MOVIE EDIT**

You can process movies for posting to a blog, using the same procedure used for processing still images (pg. 69).

# ■*List of Processing menu options*

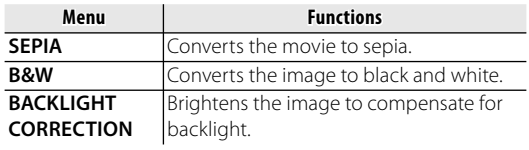

#### **Note**

Processed files are saved using file names that begin with "EDIT". During playback, these files are indicated by a **E2** icon and a black border.

# **69 MARK FOR UPLOAD TO**

You can select still images and movies to be uploaded later to YouTube or FACEBOOK. Begin by selecting **b** MARK FOR UPLOAD TO in the playback menu.

**1** Press **MENU/OK** and select the upload destination.

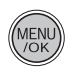

**2** Select the still image or movie that you will upload later, then press **MENU/OK**.

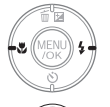

Repeat this step if you want to upload more items.

**3** When settings are complete, press **DISP/BACK**.

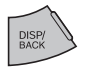

### **Notes**

- The upload destination (YouTube or FACEBOOK) is displayed (pg. 3) when playing back images that have been selected for upload.
- Still images cannot be uploaded to YouTube.

# ■ **Canceling Upload Selections**

You can cancel still images and movies that were selected to be uploaded. Begin by selecting  $\bigcirc$ **MARK FOR UPLOAD TO**.

# **1** Press **MENU/OK**.

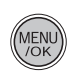

**2** Display a still image or movie that was selected to be uploaded.

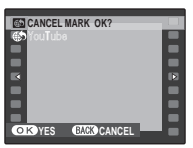

**3** Press **MENU/OK**.

Select **RESET ALL** to cancel all still images and movies that were selected to be uploaded.

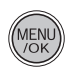

# ■**Uploading Images Party YouTube/FACEBOOK Uploader**

Once you have selected images to be uploaded to YouTube or FACEBOOK, you can upload them using the included MyFinePix Studio software (pg. 55).

Use camera to select

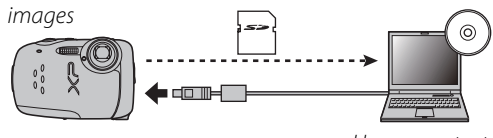

Use computer to upload images

\* This feature is not available for Macintosh computers.

### q **SLIDE SHOW**

View pictures in an automated slide show. After choosing the background music, choose the type of show and press **MENU/OK** to start. Press **DISP/BACK** at any time during the show to view on-screen help. When a movie is displayed, movie playback will begin automatically, and the slide show will continue when the movie ends. The show can be ended at any time by pressing **MENU/OK**.

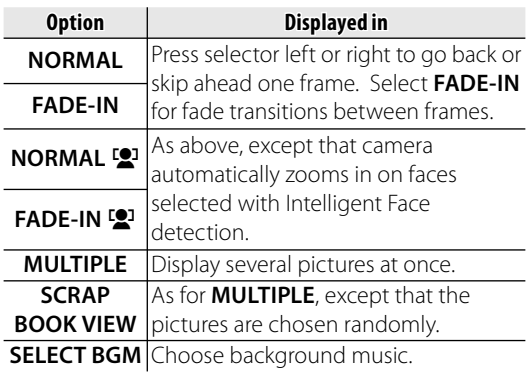

# $\bullet$  RED EYE REMOVAL

This option is used with pictures taken using Intelligent Face Detection to create copies that have been processed to remove red eye.

**1** Play the picture back in the monitor (pictures taken with Intelligent Face Detection are indicated by a  $\mathbb{R}$  icon) and select  $\bullet$  **RED EYE REMOVAL** in the playback menu (pg. 41).

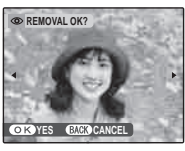

**2** Press **MENU/OK**. The message shown below at left will be displayed while the camera analyses the image; if redeye is detected, the message shown below at right will be displayed while the camera processes the image to create a copy with reduced red-eye.

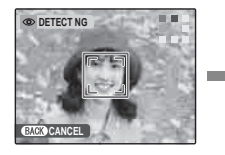

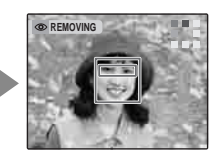

### **Notes**

- Red eye may not be removed if the camera is unable to detect a face or the face is in profile. Results may differ depending on the scene. Red eye can not be removed from pictures that have already been processed using red-eye removal or pictures created with other devices.
- The amount of time needed to process the image varies with the number of faces detected.
- Copies created with **@ RED EYE REMOVAL** are indicated by a  $\bullet$  icon during playback.

# O**PROTECT**

Protect pictures from accidental deletion. The following options are available.

# ■**FRAME**

Protect selected pictures.

**1** Press the selector left or right to display the desired picture.

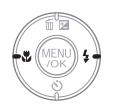

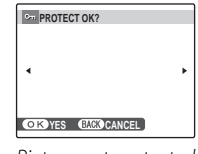

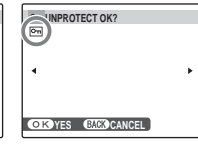

Picture not protected Protected picture

- **2** Press **MENU/OK** to protect the picture. If the picture is already protected, pressing **MENU/OK** will remove protection from the image.
- **3** Repeat steps 1–2 to protect additional images. Press **DISP/BACK** to exit when the operation is complete.

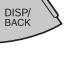

# ■**SET ALL**

Press **MENU/OK** to protect all pictures, or press **DISP/BACK** to exit without changing picture status. **YES CANCEL** 

# ■**RESET ALL**

Press **MENU/OK** to remove protection from all pictures, or press **DISP/BACK** to exit without changing picture status.

If the number of pictures affected is very large, the display at right will appear in the monitor while the operation is in progress.

Press **DISP/BACK** to exit before the operation is complete.

### **Caution**

Protected pictures will be deleted when the memory card or internal memory is formatted (pg. 87).

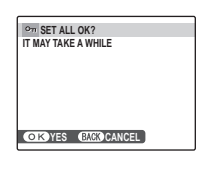

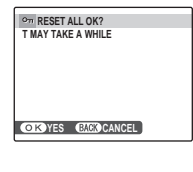

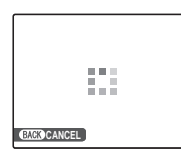

# R**CROP**

To create a cropped copy of a picture, play the picture back and select **R** CROP in the playback menu (pg. 67).

**1** Press the zoom buttons to zoom in and out and use the selector to scroll the picture until the desired portion is displayed (to exit to single-frame playback without creating a cropped copy, press **DISP/BACK**).

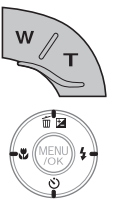

Zoom indicator **Naviaation** window shows portion of image currently displayed  $\overline{D}$ in monitor

# **Tip: Intelligent Face Detection**

**CROP**

**YES CANCEL**

If the picture was shot with Intelligent Face Detection (pg. 27),  $\mathbb{R}$  will be displayed in the monitor. Press the  $\nabla$  button to zoom in on the selected face.

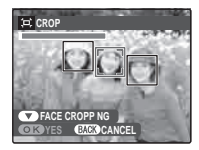

Copy size is shown at the top; if the size is **OBM**, OK is displayed in yellow. Larger crops produce larger copies; all copies have an aspect ratio of 4:3.

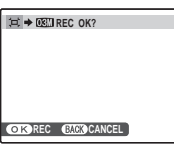

**3** Press **MENU/OK** to save the cropped copy to a separate file.

### **Note**

Pictures taken with other cameras cannot be trimmed.

# j **RESIZE**

You can create a small copy of a picture. Begin by selecting **in** RESIZE in the playback menu.

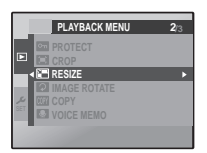

- **1** Press the selector up or down to highlight **<b>640 STANDARD** or **\$20 SMALL**.
- **2** Press **MENU/OK** to select the highlighted option.
- **3** Press **MENU/OK** to copy the picture at the selected size.

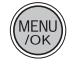

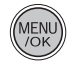

# **EX IMAGE ROTATE**

By default, pictures taken in tall orientation are displayed in wide orientation. Use this option to display pictures in the correct orientation in the

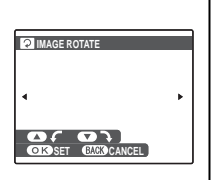

monitor. It has no effect on pictures displayed on a computer or other device.

#### **Notes**

- Protected pictures can not be rotated. Remove protection before rotating pictures (pg. 75).
- The camera may not be able to rotate pictures created with other devices.
- **1** Press the selector left or right to display the desired picture in the monitor.

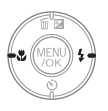

**2** Press the selector down to rotate the picture 90° clockwise, up to rotate the picture 90 ° counterclockwise.

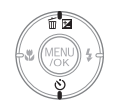

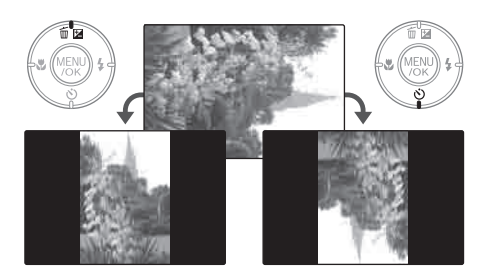

**3** Press **MENU/OK** to confirm the operation (to exit without rotating the picture, press **DISP/BACK**).

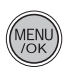

The next time the picture is played back, it will automatically be rotated.

# **COPY**

Copy pictures between internal memory and a memory card.

- Press the selector up or down to highlight **n** INTERNAL **MEMORY ➡** *S* **CARD** (copy pictures from internal memory to the memory card) or  $\mathbf{\Omega}$  **CARD**  $\blacktriangleright$ **n** INTERNAL MEMORY (copy pictures from a memory card to internal memory).
- **2** Press the selector right to display options for the highlighted item.

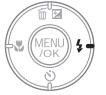

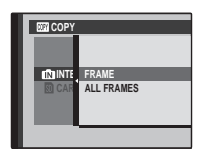

**3** Press the selector up or down to highlight **FRAME** or **ALL FRAMES**.

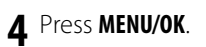

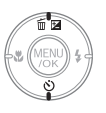

#### ■**FRAME** Copy selected frames.

- **1** Press the selector left or right to display the desired picture.
- **2** Press **MENU/OK** to copy the picture.
- **3** Repeat steps 1–2 to copy additional images. Press **DISP/BACK** to exit when the operation is complete.

# $\blacksquare$  ALL FRAMES

Press **MENU/OK** to copy all pictures, or press **DISP/BACK** to exit without copying pictures.

### **Cautions**

- Copying ends when the destination is full.
- DPOF print information is not copied (pg. 51).

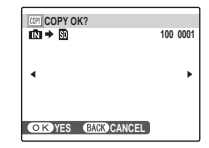

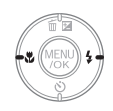

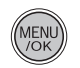

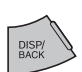

**IT MAY TAKE A WHILE COPY ALL OK?** 

*<b>CANCE* **CANCE** 

*Menus* **100 0001**

# Q **VOICE MEMO**

To add a voice memo to a still picture, select Q **VOICE MEMO** after displaying the picture in playback mode.

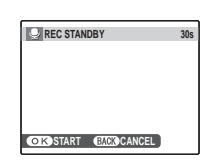

### **Note**

Voice memos can not be added to movies or protected pictures. Remove protection from pictures before recording voice memos (pg. 75).

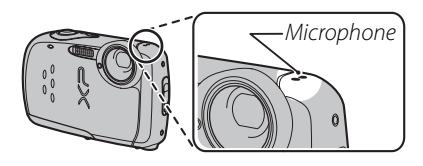

**1** Press **MENU/OK** to start recording. Hold the camera at a distance of about 20 cm (8 in.) and face the microphone.

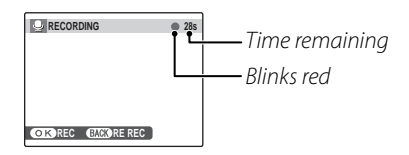

**2** Press **MENU/OK** again to end recording. Recording ends automatically after 30 seconds.

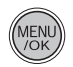

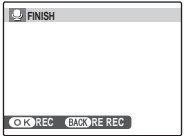

#### **Notes**

- If a voice memo already exists for the current picture, the options at right will be displayed. Select **RE-REC** to replace the existing memo.
- Voice memos are recorded as PCM-format WAV files (pg. 104) with a maximum size of about 480 KB.

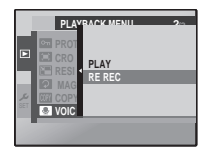

#### **Playing Voice Memos**

When a picture that has a voice memo recorded for it (as indicated by the  $\bigoplus$  icon displayed during playback) is selected, you can play the voice memo by selecting **PLAY**, then pressing **MENU/OK**.

#### **Note**

The camera may not play voice memos recorded with other devices.

#### **Caution**

Do not cover the speaker during playback.

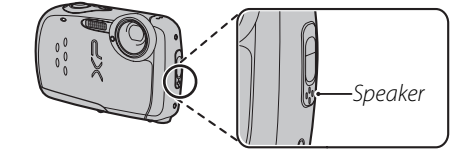

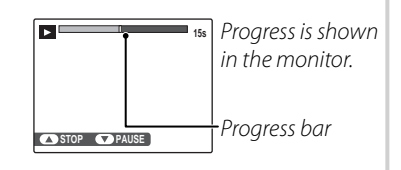

# **PDI TRANSITION**

Choose the transition between images during playback.

# **E** MOVIE TRIMMING

To create a shorter copy of the movie currently displayed in playback mode, select **E** MOVIF TRIMMING from the playback menu.

**1** Pressing the selector down to start or pause playback, play the movie until the first frame you wish to include in the new movie is displayed.

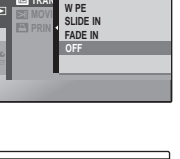

**PLAYBACK M TRAN**

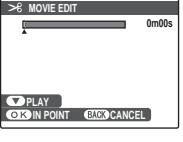

**0m00s** the position of the starting frame.

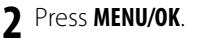

**3** Pressing the selector down to resume or pause playback, play the movie until the last frame you wish to include in the new movie is displayed.

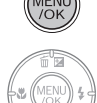

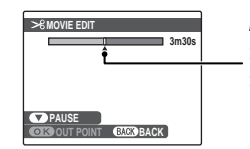

Indicator shows the position of the final frame.

To return to step 1 and choose a new starting point, press **DISP/BACK**.

**4** Press **MENU/OK** to save the edited movie to a new file and return to playback with the new movie displayed.

The original image is left as it was.

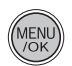

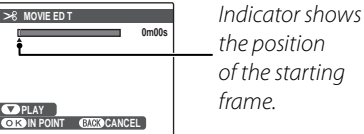

# *Using the Setup Menu*

- **1** Display the setup menu. **1.1** Press **MENU/OK** to display the menu for the current mode.
	- **1.2** Highlight the left tab.

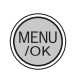

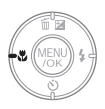

 $1.3$  Select  $\frac{6}{15}$ 

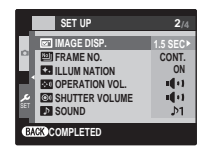

# **2** Choose an item.

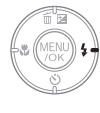

**2.1** Press the selector up or down to choose an item.

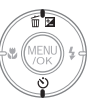

# **3** Adjust settings.

**3.1** Press the selector right to display options for the highlighted item.

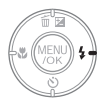

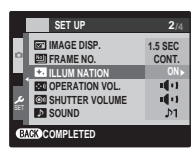

**3.2** Press the selector up or down to highlight an option.

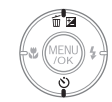

**3.3** Press **MENU/OK** to select the highlighted option.

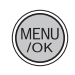

DISP)<br>BACK

**3.4** Press **DISP/BACK** when finished to return to the shooting mode screen or playback screen.

# *Setup Menu Options*

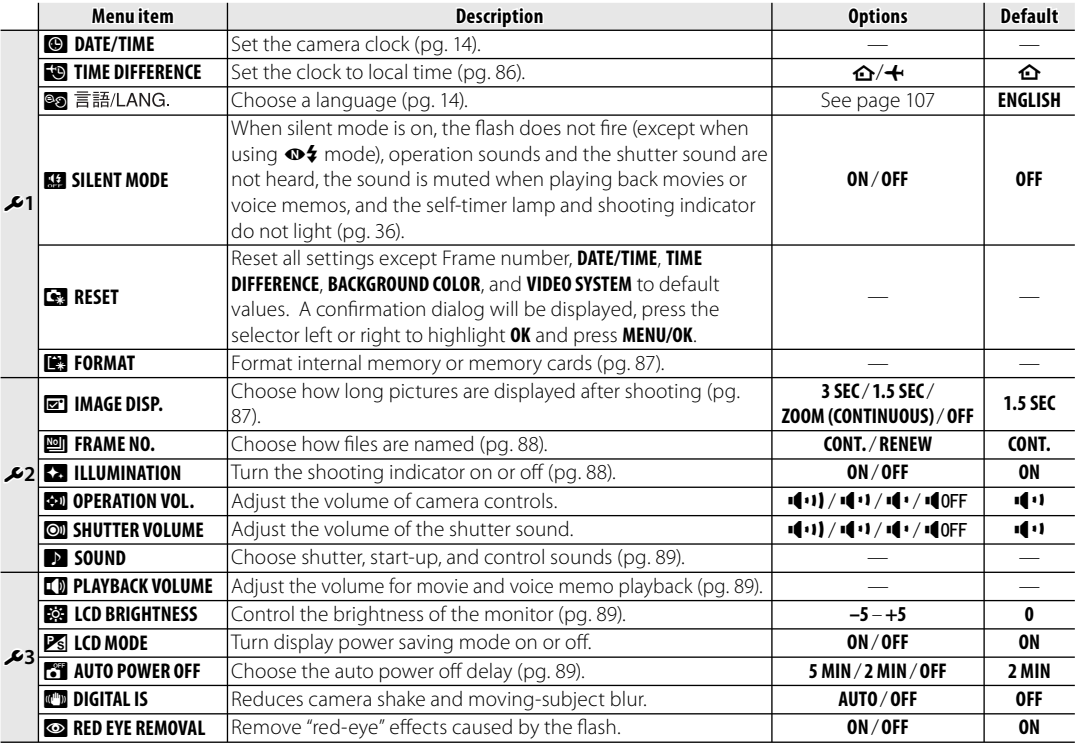

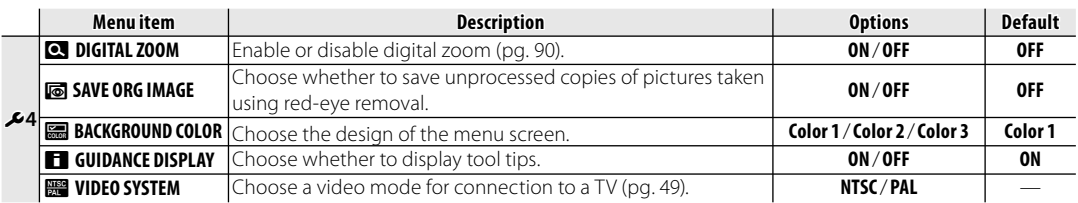

### **FOLLOWE DIFFERENCE**

When travelling, use this option to switch the camera clock instantly from your home time zone to the local time at your destination.

#### **1** Specify the difference between local time and your home time zone.

**1.1** Press the selector up or down to highlight **+ LOCAL**.

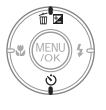

**1.2** Press the selector right to display the time difference.

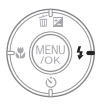

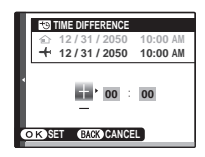

**1.3** Press the selector left or right to highlight **+**, **–**, hours, or minutes; press up or down to edit. The minimum increment is 15 minutes.

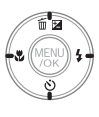

### **1.4** Press **MENU/OK** when settings are complete.

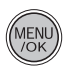

 **2** Switch between local time and your home time zone.

To set the camera clock to local time, highlight  $\triangleleft$  LOCAL and press **MENU/OK**. To set the clock to the time in your home time zone, select **△ HOME**. If **← LOCAL** is selected,  $\bigoplus$  will be displayed in the monitor for three seconds after the camera enters shooting mode, and the date will be displayed in yellow.

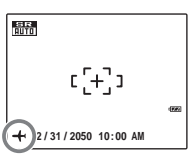

After changing time zones, check that the date and time are correct.

### **图 FORMAT**

Format internal memory or a memory card. If a memory card is inserted in the camera, **s** will be displayed in the dialog shown at right and

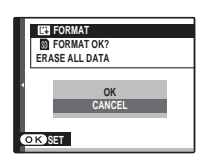

this option will format the memory card. If no memory card is inserted,  $\blacksquare$  will be displayed and this option will format internal memory. Press the selector left to highlight **OK** and press **MENU/OK** to begin formatting.

### **Cautions**

- All data—including protected pictures—will be deleted. Be sure important files have been copied to a computer or other storage device.
- Do not open the battery cover during formatting.

# a **IMAGE DISP.**

Choose how long pictures are displayed in the monitor after shooting.

- **3 SEC**: Pictures are displayed for about 3 s before being recorded to the memory card.
- **1.5 SEC**: Pictures are displayed for about 1.5 s before being recorded to the memory card.
- **ZOOM (CONTINUOUS)**: Pictures are displayed until the **MENU/OK** button is pressed. Pictures taken at image sizes larger than  **can be zoomed** in to check fine details (see page 41). Note that this option is disabled in continuous mode (pg. 65) and when  $\mathbf{\Phi}$  or  $\mathbf{\hat{\le}}$  is selected for  $\blacksquare$ **SHOOTING MODE**.
- **OFF**: Pictures are not displayed automatically after shooting.

#### **Note**

The colors displayed at settings of **3 SEC** and **1.5 SEC** may differ from those in the final picture.

### **M** FRAME NO.

New pictures are stored in image files named using a four-digit file number assigned by adding one to the last file number used. The file number is displayed during playback as shown at right. **FRAME NO.** controls whether file numbering is reset to 0001 when a new memory card is inserted or the current memory card or internal memory is formatted.

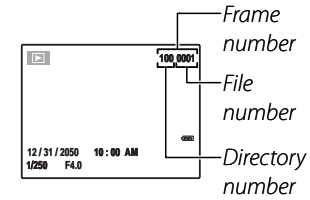

- **CONT.:** Numbering continues from the last file number used or the first available file number, whichever is higher. Choose this option to reduce the number of pictures with duplicate file names.
- **RENEW**: Numbering is reset to 0001 after formatting or when a new memory card is inserted.

#### **Notes**

- If the frame number reaches 999-9999, the shutter release will be disabled (pg. 101).
- Selecting **B** RESET (pg. 84) does not reset frame numbering.
- Frame numbers for pictures taken with other cameras may differ.

#### **K<sub>2</sub>ILLUMINATION**

If **ON** is selected, the shooting indicator will light when the camera is turned on.

# **EX** SOUND

Choose the sounds used for the shutter, at start up, and for camera controls. Press the selector up or down to highlight an option and press left or right to select a sound. Press **MENU/OK** to select.

# f **PLAYBACK VOLUME**

Adjust the volume for movie and voice memo playback and slide show music. Press the selector up or down to adjust the volume, then press **MENU/OK**.

# **网 LCD BRIGHTNESS**

Adjust the LCD brightness. Press the selector up or down to adjust the brightness, then press **MENU/OK**.

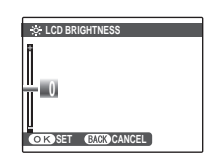

**SET GACK CANCEL** 

**PLAYBACK VOLUME** 

**7**

# *P***<sub>s</sub>** LCD MODE

If **ON** is selected, the monitor will automatically dim after a few seconds on inactivity to conserve power. Monitor brightness will return to normal when the shutter button is pressed. The monitor will not dim when viewing pictures or movies.

## **R** AUTO POWER OFF

Choose the length of time before the camera turns off automatically when no operations are performed. Shorter times increase battery life; if **OFF** is selected, the camera must be turned off manually. Note that regardless of the option selected, the camera will not turn off automatically when connected to a printer (pg. 50) or computer (pg. 55), while recording or viewing a movie or when a slide show is in progress (pg. 74).

### **Tip: Turning the camera on again**

To enter shooting mode, press **ON/OFF**. To enter playback mode, press  $\blacktriangleright$ .

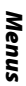

### c **DIGITAL ZOOM**

If **ON** is selected, pressing **T** at the maximum optical zoom position will trigger digital zoom, further magnifying the image. To cancel digital zoom, zoom out to the minimum digital zoom position and press **W**.

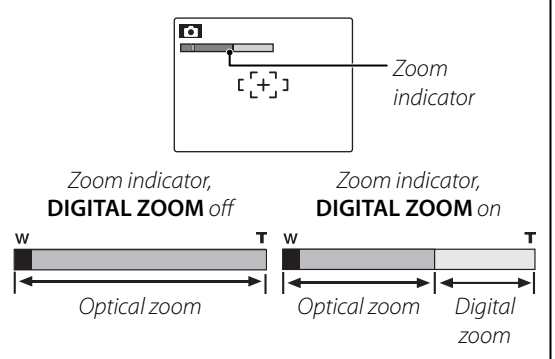

#### **Caution**

Digital zoom produces lower quality images than optical zoom.

# **Optional Accessories**

The camera supports a wide range of accessories from FUJIFILM and other manufacturers.

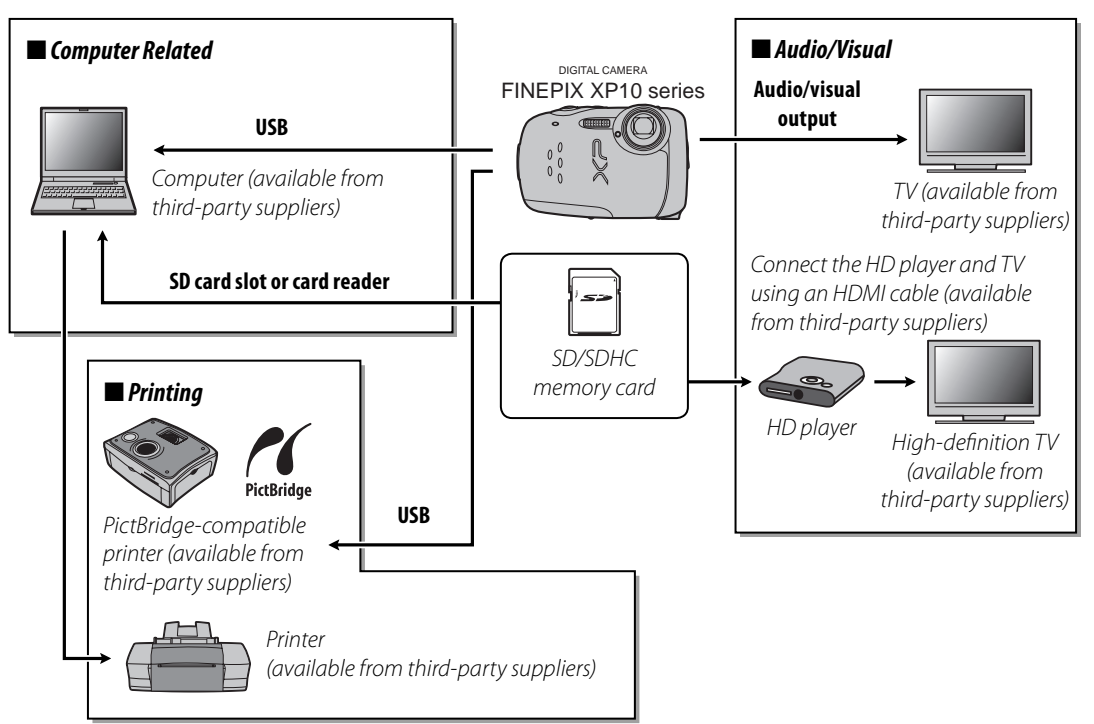

# **Accessories from Fujifilm**

The following optional accessories were available from FUJIFILM. Check with your local Fujifilm representative for information on the accessories available in your region.

- **AV-C1 A/V cable**: Connects the camera and a TV.
- **FS-FXZ33 Float Strap**: Prevents the camera from sinking in water.
- **HDP-L1 HD Player**: Connects to an HD television and allows you to view still images and movies stored on the memory card. Also requires the purchase of an HDMI cable.

For the latest information on accessories available from FUJIFILM, visit http://www.fujifilm.com/ products/digital\_cameras/index.html.

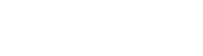

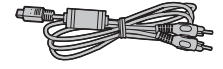

#### **Power and Battery**

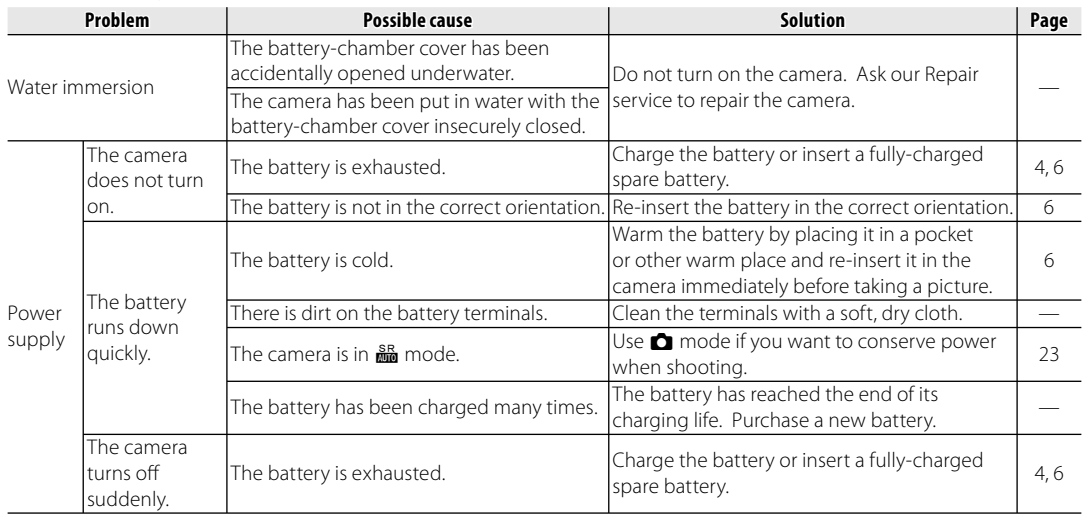

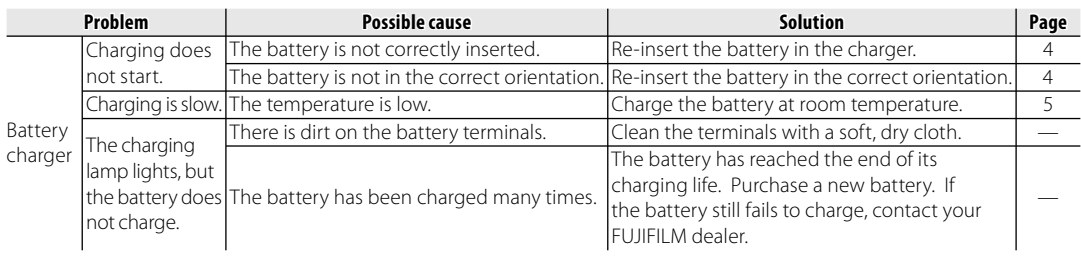

#### **Menus and Displays**

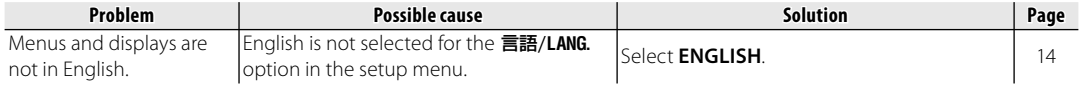

#### **Shooting**

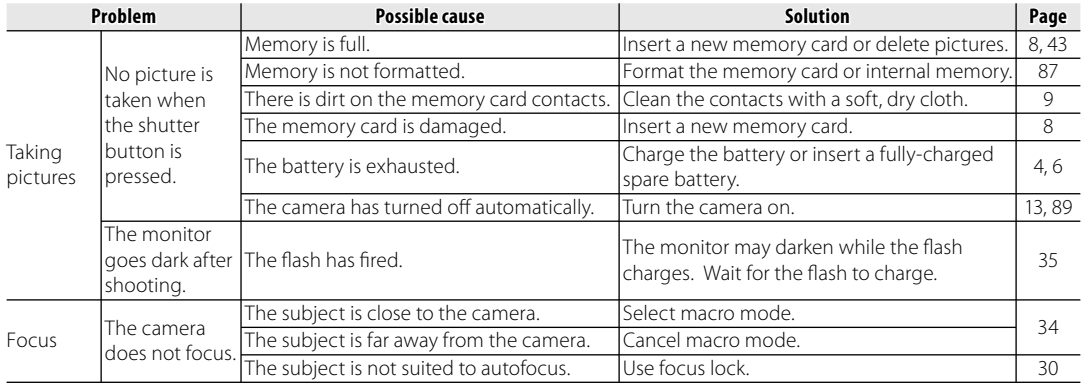

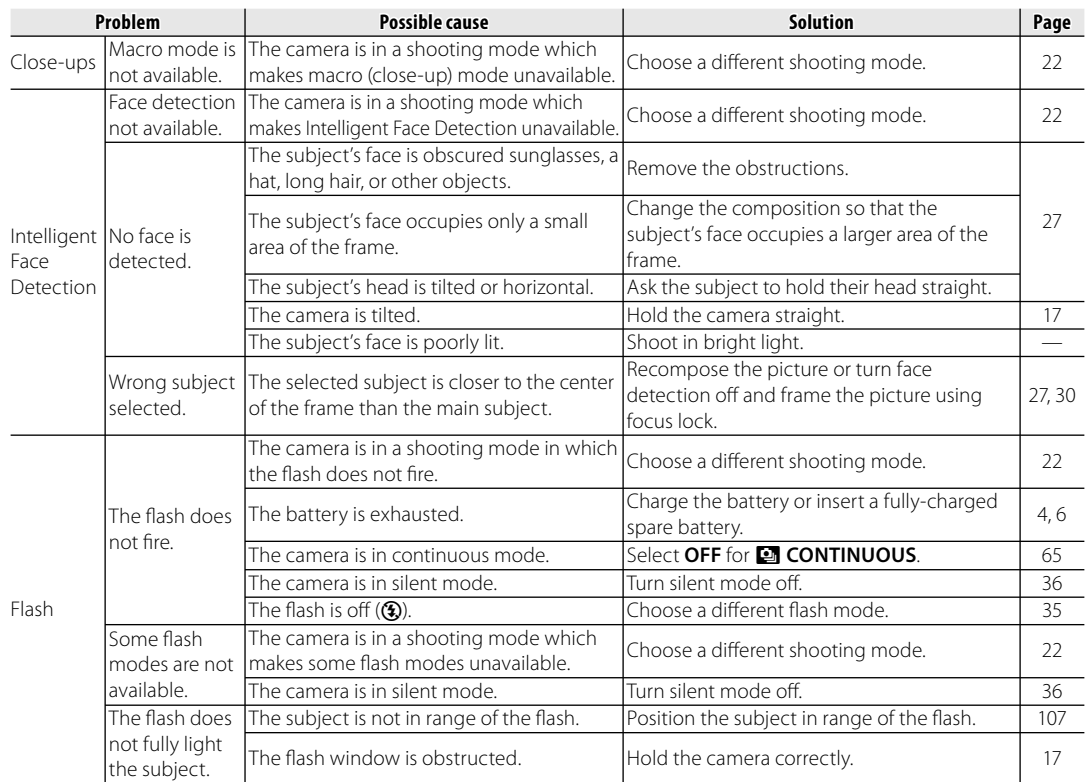

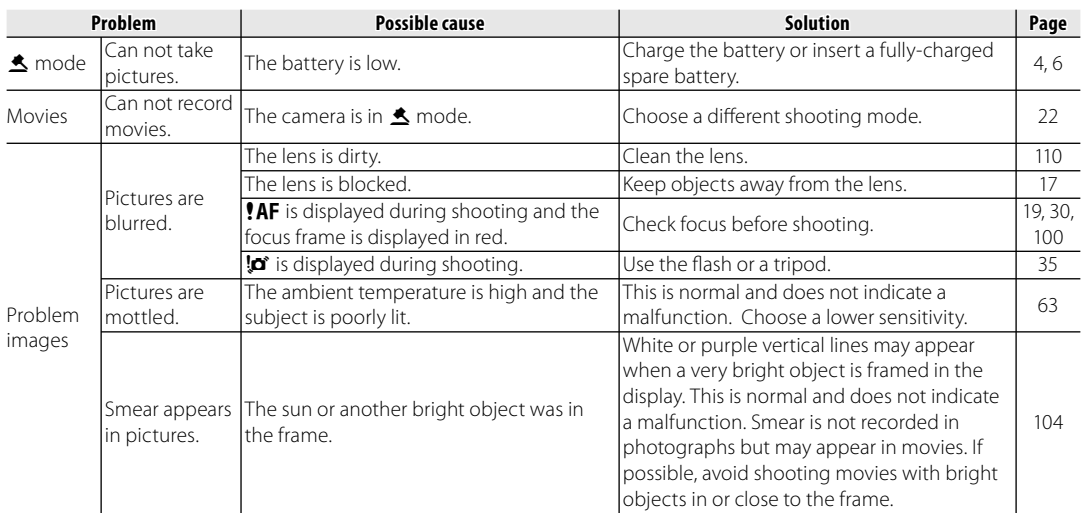

#### **Playback**

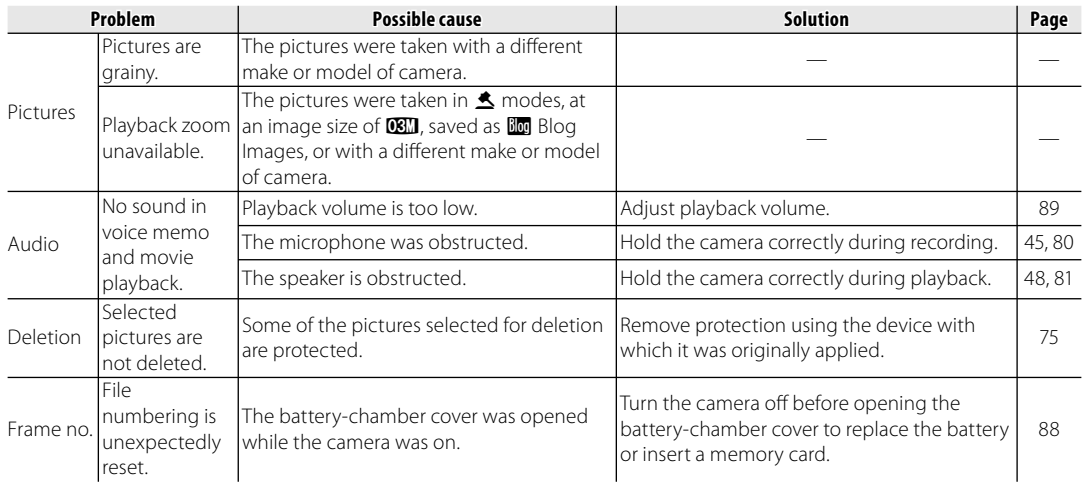

#### **Connections**

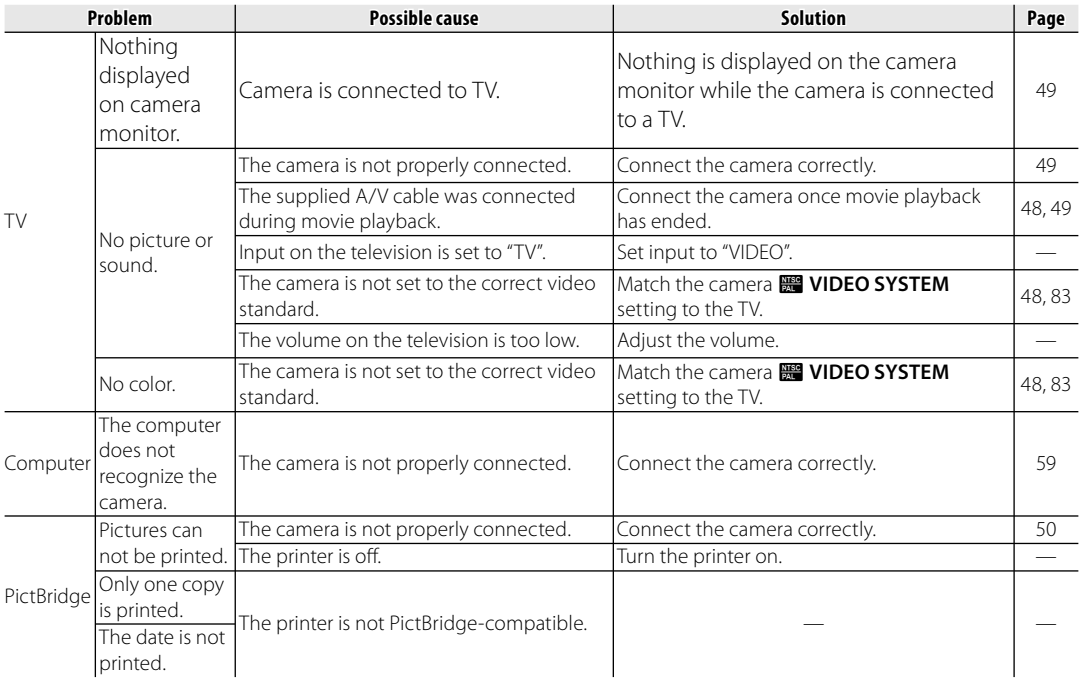
### **Miscellaneous**

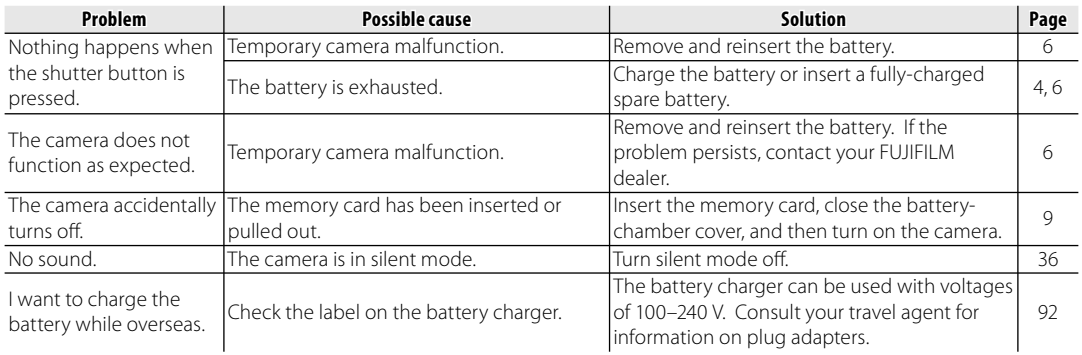

The following warnings are displayed in the monitor:

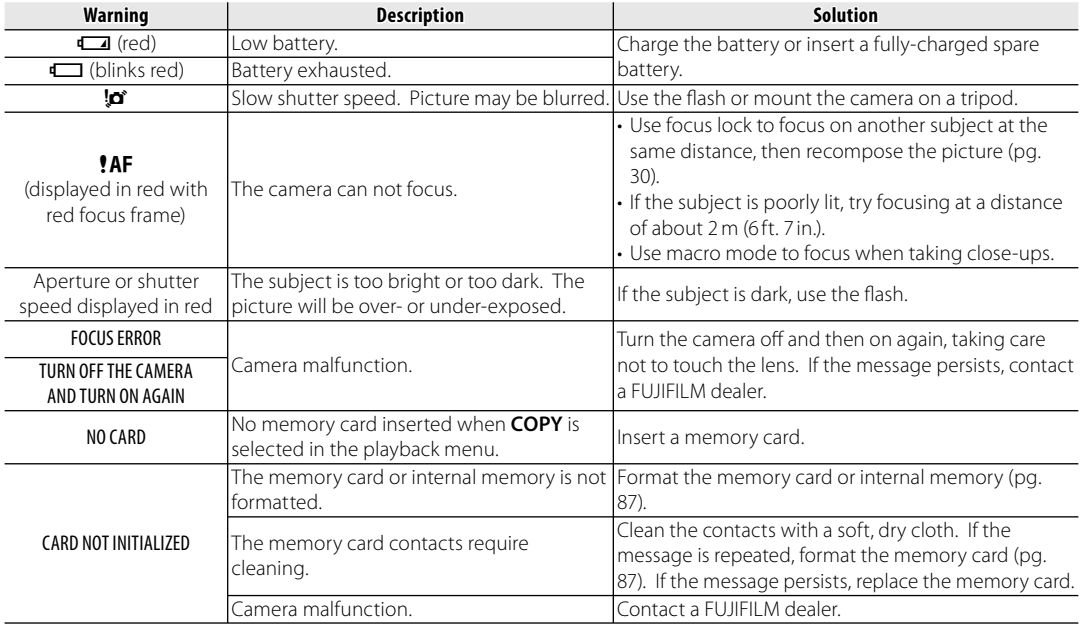

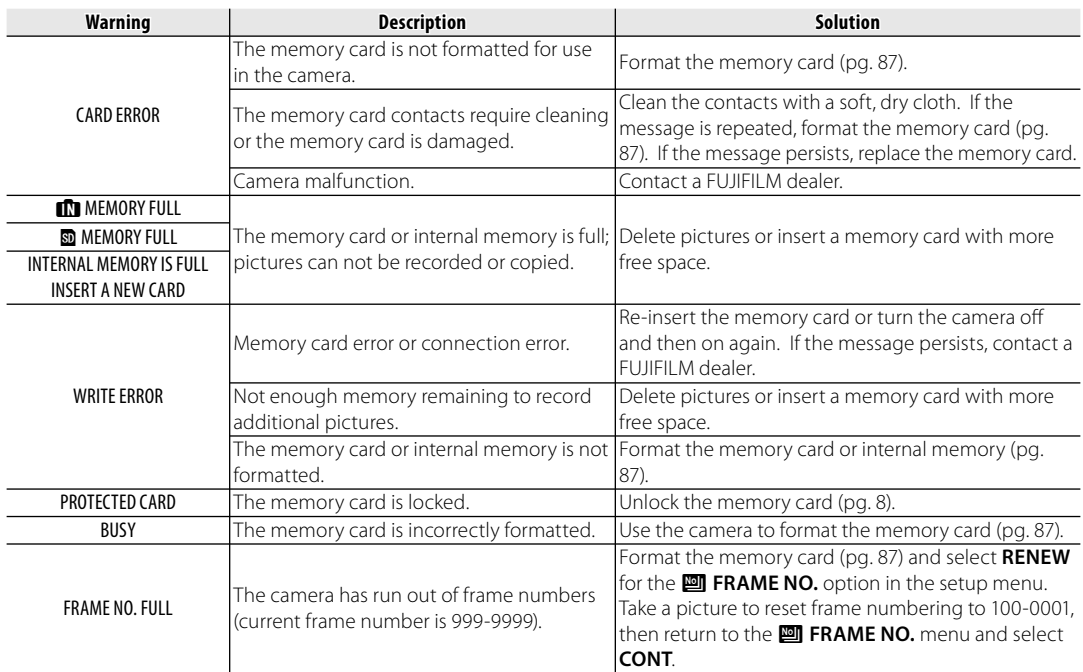

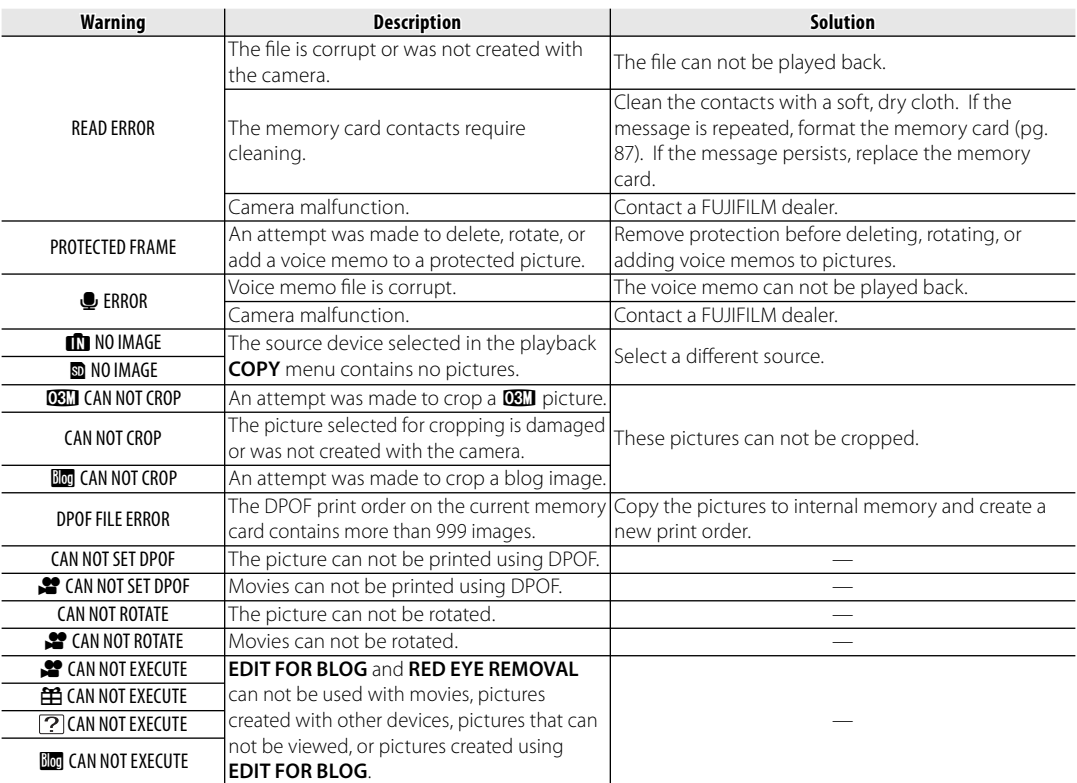

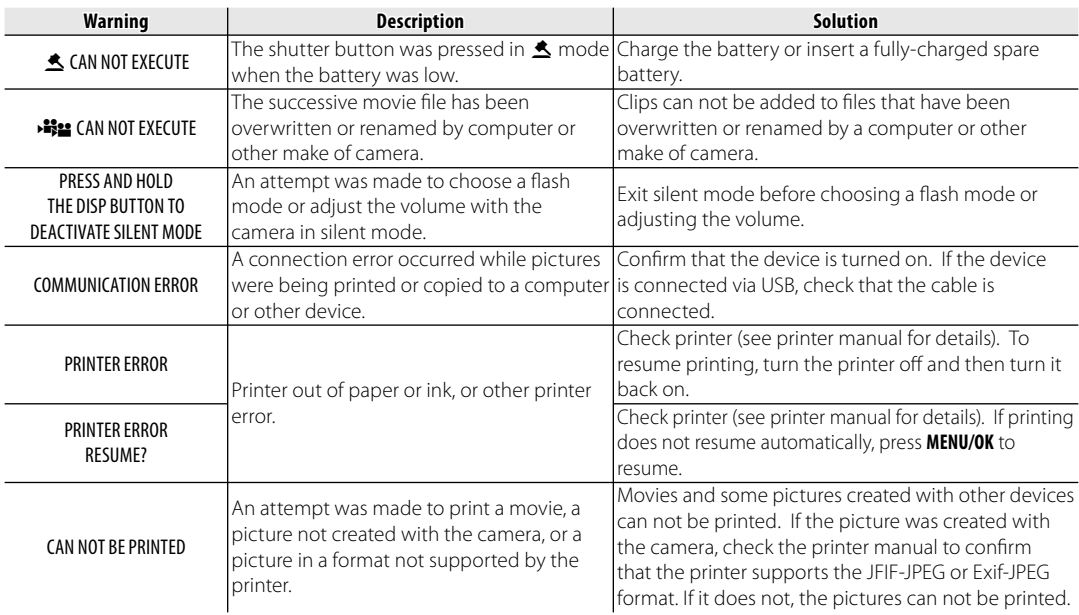

# **Glossary**

**Digital zoom**: Unlike optical zoom, digital zoom does not increase the amount of visible detail. Instead, details visible using optical zoom are simply enlarged, producing a slightly "grainy" image.

**DPOF** (Digital Print Order Format): A standard that allows pictures to be printed from "print orders" stored in internal memory or on a memory card. The information in the order includes the pictures to be printed and the number of copies of each picture.

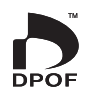

**EV** (Exposure Value): The exposure value is determined by the sensitivity of the image sensor and the amount of light that enters the camera while the image sensor is exposed. Each time the amount of light doubles, EV increases by one; each time the amount of light is halved, EV decreases by one. The amount of light entering the camera can be controlled by adjusting aperture and shutter speed.

**Exif Print**: A standard that allows information stored with pictures to be used for optimal color reproduction during printing.

**JPEG** (Joint Photographic Experts Group): A compressed file format for color images. The higher the compression rate, the greater the loss of information and more noticeable drop in quality when the picture is displayed.

**Smear**: A phenomenon specific to CCDs which causes white streaks to appear when very bright light sources, such as the sun or reflected sunlight, appear in the frame.

**WAV** (Waveform Audio Format): A standard Windows audio file format. WAV files have the extension "\*.WAV" and may be compressed or uncompressed. The camera uses uncompressed WAV. WAV files can be played using Windows Media Player or QuickTime 3.0 or later.

**White balance**: The human brain automatically adapts to changes in the color of light, with the result that objects that appear white under one light source still appear white when the color of the light source changes. Digital cameras can mimic this adjustment by processing images according to the color of the light source. This process is known as "white balance."

*Appendix*

# **Internal Memory/Memory Card Capacity**

The following table shows the recording time or number of pictures available at different image qualities. All figures are approximate; file size varies with the scene recorded, producing wide variations in the number of files that can be stored. The number of exposures or length remaining may not diminish at an even rate.

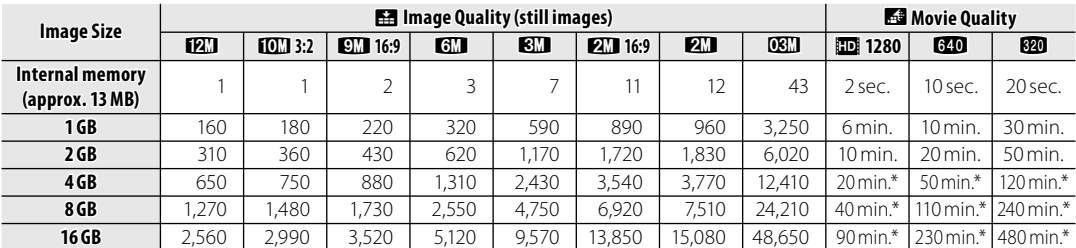

\* A movie recording will stop automatically when a movie file becomes approx. 2GB or 15 min. If you want to continue recording, press the shutter button again. The available recording time is displayed based on approx. 2GB.

# **Specifications**

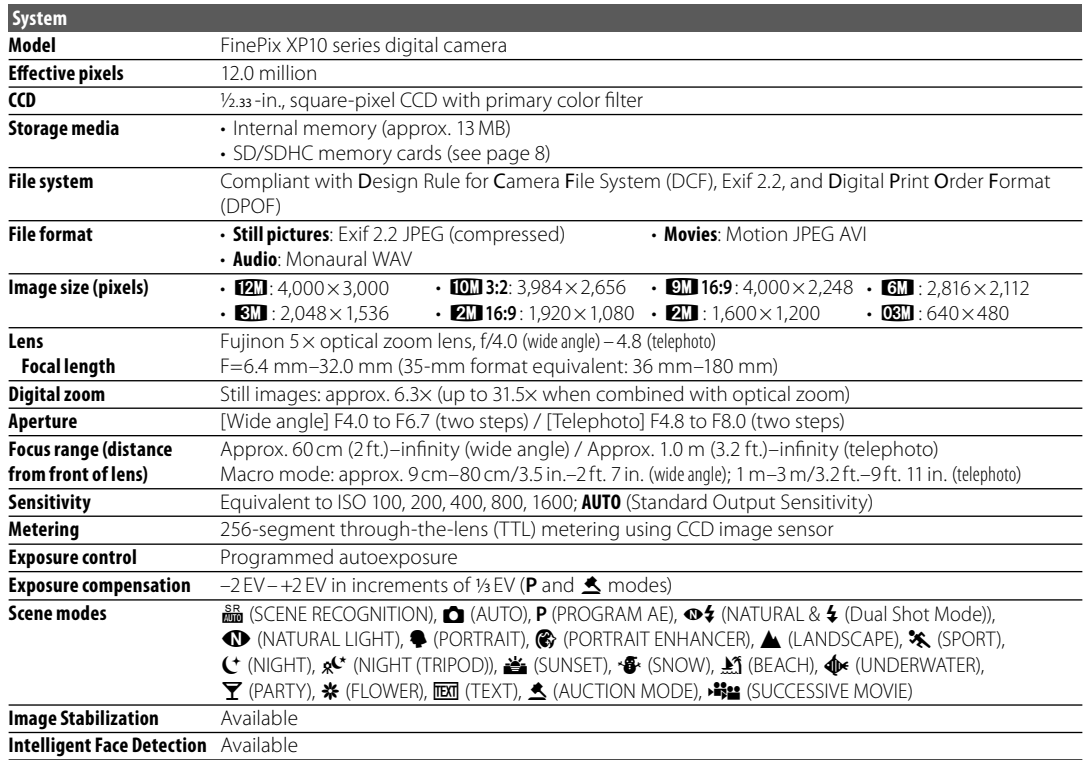

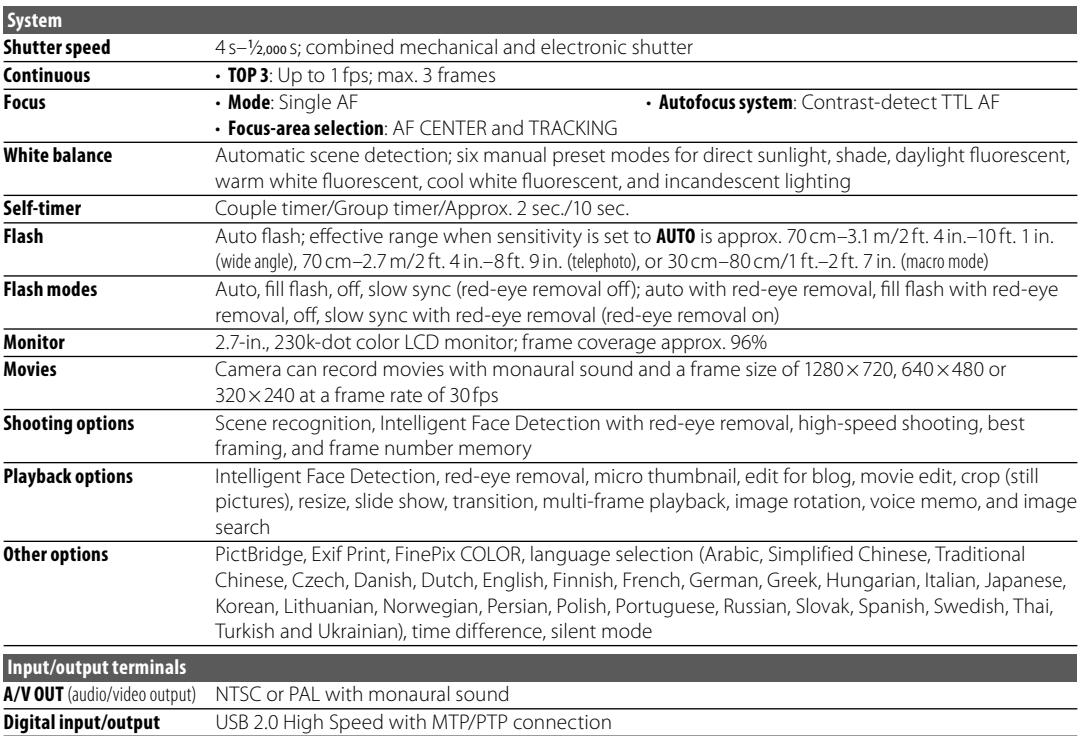

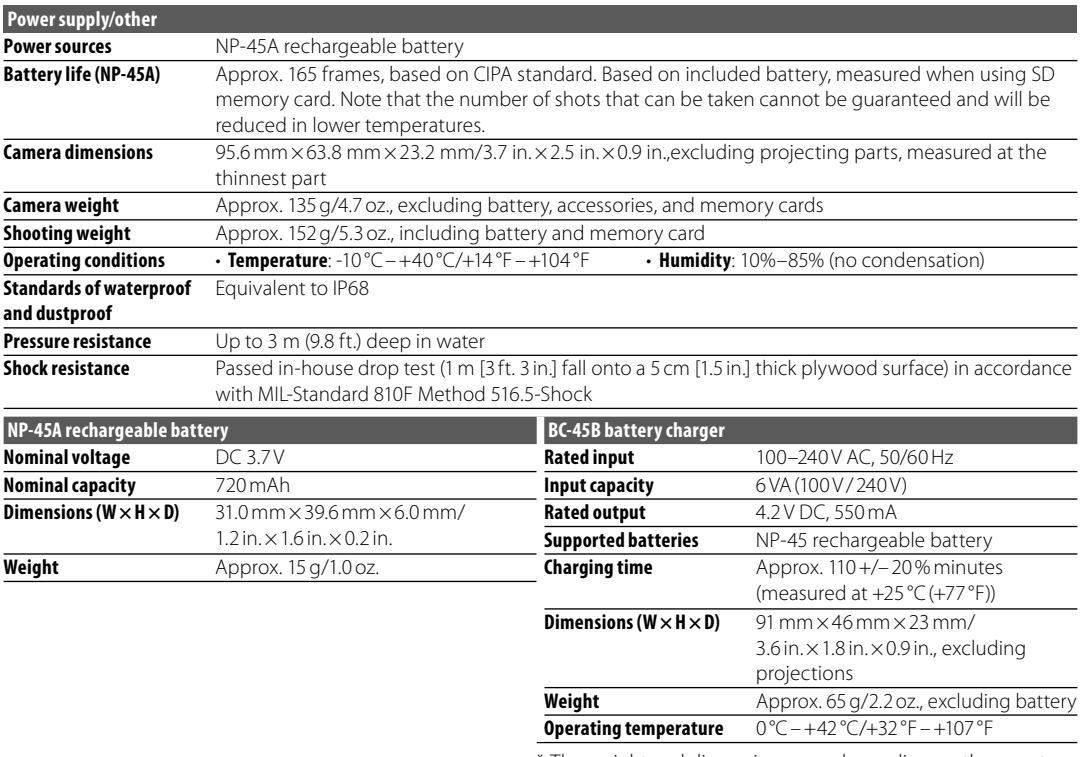

\* The weight and dimensions vary depending on the country or region of sale.

### **Notes on the Battery and Battery Charger**

- The battery and charger may become warm to the touch during charging. This is normal and does not indicate a malfunction. If possible, charge the battery in a well-ventilated location.
- The battery charger may vibrate when in use. This is normal and does not indicate a malfunction.
- If the charger causes radio interference, increase the distance between the charger and the radio receiver.
- Do not leave the charger in locations that are very dusty or exposed to strong vibration, extreme humidity, or high temperatures (for example, in direct sunlight or next to a heater).
- The battery charger can be used with input voltages of 100–240 V AC and 50 or 60 Hz. The shape of the plug varies with the country of sale; consult your travel agent to determine whether the charger can be used abroad.

## **Color Television Systems**

NTSC (National Television System Committee) is a color television telecasting specification adopted mainly in the U.S.A., Canada, and Japan. PAL (Phase Alternation by Line) is a color television system adopted mainly in European countries and China.

### **Notices**

- Specifications subject to change without notice. FUJIFILM shall not be held liable for damages resulting from errors in this manual.
- Although the monitor is manufactured using advanced high-precision technology, small bright points and anomalous colors (particularly in the vicinity of text) may appear. This is normal for this type of monitor and does not indicate a malfunction; images recorded with the camera are unaffected.
- Digital cameras may malfunction when exposed to strong radio interference (e.g., electric fields, static electricity, or line noise).
- Due to the type of lens used, some distortion may occur at the periphery of images. This is normal.

To ensure continued enjoyment of the product, observe the following precautions.

# **Storage and Use**

If the camera will not be used for an extended period, remove the battery and memory card. Do not store or use the camera in locations that are:

- exposed to rain, steam, or smoke
- very humid or extremely dusty
- exposed to direct sunlight or very high temperatures, such as in a closed vehicle on a sunny day
- extremely cold
- subject to strong vibration
- exposed to strong magnetic fields, such as near a broadcasting antenna, power line, radar emitter, motor, transformer, or magnet
- in contact with volatile chemicals such as pesticides
- next to rubber or vinyl products

## ■*Condensation*

Sudden increases in temperature, such as occur when entering a heated building on a cold day, can cause condensation inside the camera. If this occurs, turn the camera off and wait an hour before turning it on again. If condensation forms on the memory card, remove the card and wait for the condensation to dissipate.

# **Cleaning**

Use a blower to remove dust from the lens and monitor, then gently wipe with a soft, dry cloth. Any remaining stains can be removed by wiping gently with a piece of FUJIFILM lens-cleaning paper to which a small amount of lens-cleaning fluid has been applied. Care should be taken to avoid scratching the lens or monitor. The camera body can be cleaned with a soft, dry cloth. Do not use alcohol, thinner, or other volatile chemicals.

## **Travelling**

Keep the camera in your carry-on baggage. Checked baggage may suffer violent shocks that could damage the camera.

# **IMPORTANT SAFETY INSTRUCTIONS**

- **Read Instructions:** All the safety and operating instructions should be read before the appliance is operated.
- **Retain Instructions:** The safety and operating instructions should be retained for future reference.
- **Heed Warnings:** All warnings on the appliance and in the operating instructions should be adhered to.
- **Follow Instructions:** All operating and use instructions should be followed.

#### **Installation**

**Power Sources:** This video product should be operated only from the type of power source indicated on the marking label. If you are not sure of the type of power supply to your home, consult your appliance dealer or local power company. For video products intended to operate from battery power, or other sources, refer to the operating instructions.

**Grounding or Polarization:** This

video product is equipped with a polarized alternating-current line plug (a plug having one blade wider than the other). This plug will fit into the power outlet only one way. This is a safety feature. If you are unable to insert the plug fully into the outlet, try reversing the plug. If the plug should still fail to fit, contact your electrician to replace

your obsolete outlet. Do not defeat the safety purpose of the polarized plug.

**Alternate Warnings:** This video product is equipped with a 3-wire grounding-type plug, a plug having a third (grounding) pin. This plug will only fit into a grounding-type power outlet. This is a safety feature. If you are unable to insert the plug into the outlet, contact your electrician to replace your obsolete outlet. Do not defeat the safety purpose of the grounding-type plug.

**Overloading:** Do not overload wall outlets and extension cords as this can result in a risk of fire or electric shock.

**Ventilation:** Slots and openings in the cabinet are provided for ventilation and to ensure reliable operation of the video product and to protect it from overheating, and these openings must not be blocked or covered. The openings should never be blocked by placing the video product on a bed, sofa, rug, or other

similar surface.

This video product should not be placed in a built-in installation such as a bookcase or rack unless proper ventilation is provided or the manufacturer's instructions have been adhered to.

This video product should never be placed near or over a radiator or heat register.

**Attachments:** Do not use attachments not recommended by the video product manufacturer as they may cause hazards.

**Water and Moisture:** Do not use this video product near water – for example, near a bath tub, wash bowl, kitchen sink, or laundry tub, in a wet basement, or near a swimming pool, and the like.

**Power-Cord Protection:** Power-Supply cords should be routed so that they are not likely to be walked on or pinched by items placed upon or against them, paying particular attention to cords at plugs, convenience receptacles, and the point where they exit from the appliance.

**Accessories:** Do not place this video product on an unstable cart, stand, tripod, bracket, or table. The video product may fall, causing serious injury to a child or adult, and serious damage to the appliance. Use only with a cart, stand, tripod, bracket, or table recommended by the manufacturer, or sold with the video product. Any mounting

of the appliance should follow the manufacturer's instructions, and should use a mounting accessory recommended by the manufacturer.

An appliance and cart combination should be moved with care. Quick stops, excessive force, and uneven surfaces may

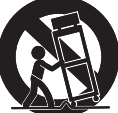

cause the appliance and cart combination to overturn.

#### **Antennas**

**Outdoor Antenna Grounding:** If an outside antenna or cable system is connected to the video product, be sure the antenna or cable system is grounded so as to provide some protection against voltage surges and built-up static charges. Section 810 of the National Electrical Code, ANSI/ NFPA No. 70, provides information with respect to proper grounding of the mast and supporting structure, grounding of the lead-in wire to an antennadischarge unit, size of grounding conductors, location of antenna-discharge unit, connection to grounding electrodes, and requirements for the grounding electrode.

Download from Www.Somanuals.com. All Manuals Search And Download.

111

**Power Lines:** An outside antenna system should not be located in the vicinity of overhead power lines or other electric light or power circuits, or where it can fall into such power lines or circuits. When installing an outside antenna system, extreme care should be taken to keep from touching such power lines or circuits as contact with them might be fatal.

#### EXAMPLE OF ANTENNA GROUNDING AS PER NATIONAL ELECTRICAL CODE

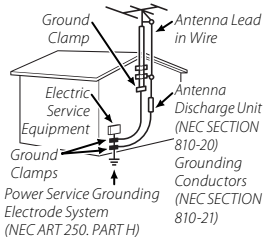

#### **Use**

**Cleaning:** Unplug this video product from the wall outlet before cleaning. Do not use liquid cleaners or aerosol cleaners. Use a damp cloth for cleaning.

**Object and Liquid Entry:** Never push objects of any kind into this video product through openings as they may touch dangerous voltage points or shortout parts that could result in a fire or electric shock.

Never spill liquid of any kind on the video product.

**Lightning:** For added protection for this video product receiver during a lightning storm, or when it is left unattended and unused for long periods of time, unplug it from the wall outlet and disconnect the antenna or cable system. This will prevent damage to the video product due to lightning and power-line surges.

#### **Service**

**Servicing:** Do not attempt to service this video product yourself as opening or removing covers may expose you to dangerous voltage or other hazards. Refer all servicing to qualified service personnel.

**Damage Requiring Service:** Unplug this video product from the wall outlet and refer servicing to qualified service personnel under the following conditions: When the power-supply cord or plug is damaged. If liquid has been spilled, or objects

have fallen into the video product. If the video product has been exposed to rain or water. If the video product has been dropped or the cabinet has been damaged.

If the video product does not operate normally be following the operating instructions. Adjust only those controls that are covered by the operating instructions as an improper adjustment of other controls may result in damage and will often require extensive work by a qualified technician to restore the video product to its normal operation.

When the video product exhibits a distinct change in performance - this indicates a need for service.

#### **Replacement Parts:** When

replacement parts are required, be sure the service technician has used replacement parts specified by the manufacturer or have the same characteristics as the original part. Unauthorized substitutions may result in fire, electric shock or other hazards.

**Safety Check:** Upon completion of any service or repairs to this video product, ask the service technician to perform safety checks to determine that the video product is in proper operating condition.

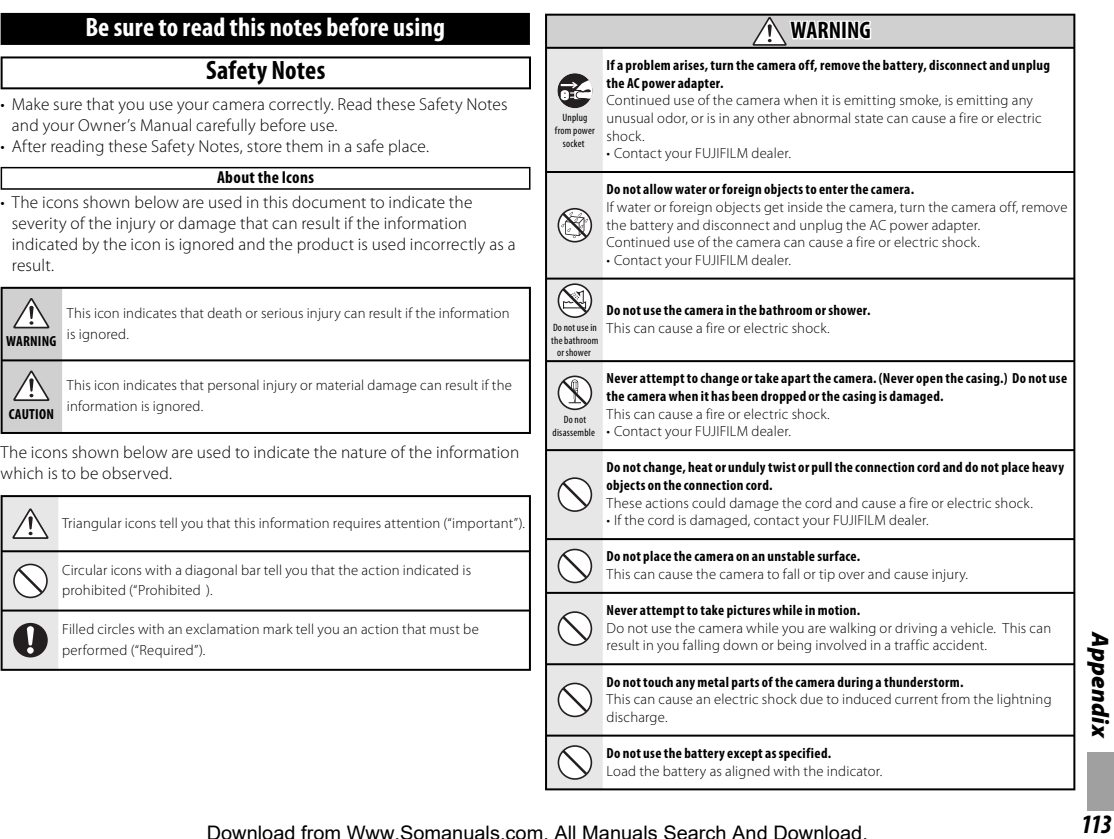

 $\left[ \right]$ 

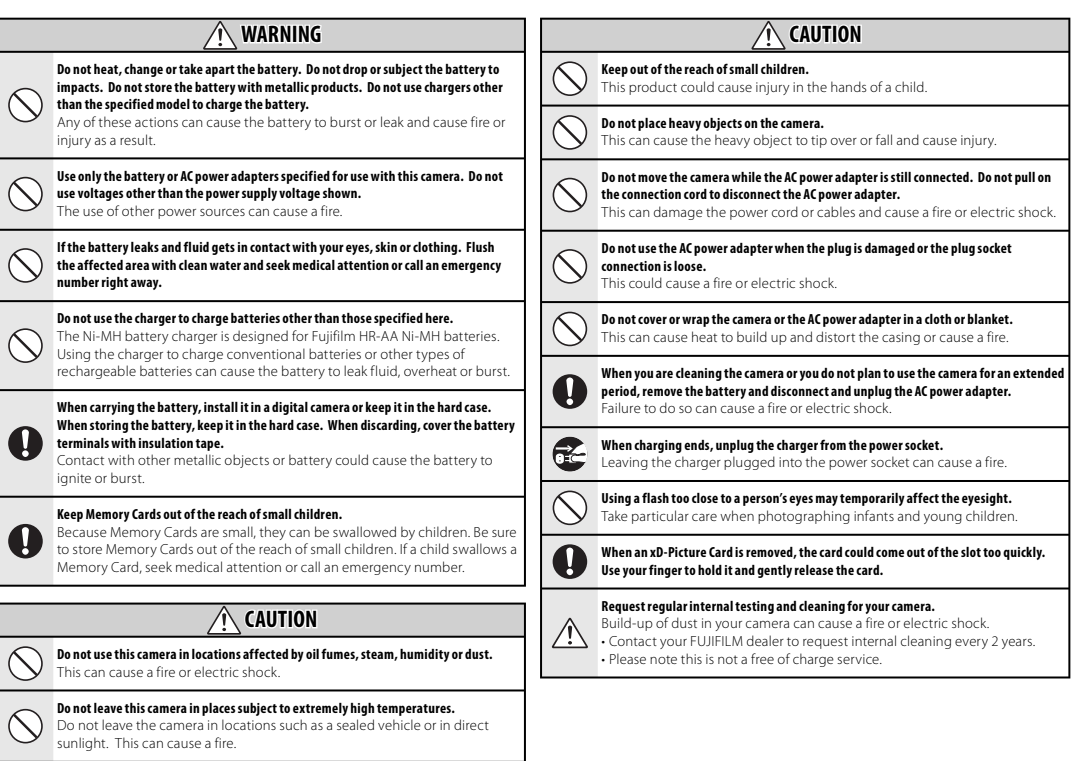

#### **Power Supply and Battery**

\* Confirm your battery type before reading the following descriptions.

The following explains proper use of batteries and how to prolong their life. Incorrect use of batteries can cause shorter battery life, as well as leakage, excessive heat, fire or explosion.

#### **1 Camera uses the Rechargeable Lithium-ion Battery**

- \* When shipped, the battery is not fully charged. Always charge the battery before using it.
- \* When carrying the battery, install it in a digital camera or keep it in the soft case.

#### ■ Battery Features

- The battery gradually loses its charge even when not used. Use a battery that has been charged recently (in the last day or two) to take pictures.
- To maximize the life of the battery, turn the camera off as quickly as possible when it is not being used.
- The number of available frames will be lower in cold locations or at low temperatures. Take along a spare fully charged battery. You can also increase the amount of power produced by putting the battery in your pocket or another warm place to heat it and then loading it into the camera just before you take a picture. If you are using a heating pad,

take care not to place the battery directly against the pad. The camera may not operate if you use a depleted battery in cold conditions.

#### ■ Charging the Battery

- You can charge the battery using the battery charger (included).
- The battery can be charged at ambient temperatures between 0°C and +40°C (+32°F and +104°F). Refer to the OWNER'S MANUAL for the time of charging battery.
- You should charge the battery at an ambient temperature between +10°C and +35°C (+50°F and +95°F). If you charge the battery at a temperature outside this range, charging takes longer because the performance of the battery is impaired.
- You cannot charge the battery at temperatures of 0°C (+32°F) or below.
- The Rechargeable Lithium-ion Battery does not need to be fully discharged or exhausted flat before being charged.
- The battery may feel warm after it has been charged or immediately after being used. This is perfectly normal.
- Do not recharge a fully charged battery.

### ■ Battery Life

At normal temperatures, the battery can be used at least 300 times. If the time for which the battery provides power shortens markedly, this indicates that the battery has reached the end of its effective life and should be replaced.

#### ■ Notes on storage

- If a battery is stored for long periods while charged, the performance of the battery can be impaired. If the battery will not be used for some time, run the battery out before storing it.
- If you do not intend to use the camera for a long period of time, remove the battery from the camera.
- Store the battery in a cool place.
- The battery should be stored in a dry location with an ambient temperature between +15°C and +25°C (+59°F and +77°F).
- Do not leave the battery in hot or extremely cold places.

#### ■ Handling the Battery **Cautions for Your Safety:**

- Do not carry or store battery with metal objects such as necklaces or hairpins.
- Do not heat the battery or throw it into a fire.
- Do not attempt to take apart or change the battery.
- Do not recharge the battery with chargers other those specified.
- Dispose of used battery promptly.
- Do not drop the battery or otherwise subject it to strong impacts.
- Do not expose the battery to water.
- Always keep the battery terminals clean.
- Do not store batteries in hot places. Also, if you use the battery for a long period, the camera body and the battery itself will become warm. This is normal. Use the AC power adapter if you are taking pictures or viewing images for a long period of time.

#### **2 Camera uses AA-size alkaline or Ni-MH (nickelmetal hydride) rechargeable batteries**

\* For details on the batteries that you can use, refer to the OWNER'S MANUAL of your camera.

#### ■ Cautions for Using Battey

- Do not heat the batteries or throw them into a fire.
- Do not carry or store batteries with metal objects such as necklaces or hairpins.
- Do not expose the batteries to water, and keep batteries from getting wet or stored in moist locations.
- Do not attempt to take apart or change the batteries, including battery casings.
- Do not subject the batteries to strong impacts.

## Download from Www.Somanuals.com. All Manuals Search And Download.

Appendix

- Do not use batteries that are leaking, deformed, discolored.
- Do not store batteries in warm or humid places.
- Keep the batteries out of reach of babies and small children.
- Make sure that the battery polarity  $(\oplus$  and  $\ominus$ ) is correct.
- Do not use new with used batteries. Do not use charged and discharged batteries together.
- Do not use different types or brands of batteries at the same time.
- If you do not intend to use the camera for a long period of time, remove the batteries from the camera. Note if the camera is left with the batteries removed, the time and date settings are cleared.
- The batteries feel warm right after being used. Before removing the batteries, turn the camera off and wait for the batteries to cool down.
- Since batteries do not work well in cold weather or locations, warm the batteries by placing them inside your garments before use. Batteries do not work well when cold. They will work again when the temperature returns to normal.
- Soil (such as fingerprints) on the battery terminals makes the batteries charge less reducing the number of images. Carefully wipe the battery terminals with a soft dry cloth before loading.

If any liquid at all leaks from the batteries, wipe the battery  $/!\setminus$ compartment thoroughly and then load new batteries.

If any battery fluid comes into contact with your hands or clothing, flush the area thoroughly with water. Note that battery fluid can cause  $\sqrt{N}$ loss of eyesight if it gets into your eyes. If this occurs, do not rub your eyes. Flush the fluid out with clean water and contact your physician for treatment.

#### **Using the AA-size Ni-MH batteries**  ■ **correctly**

• Ni-MH batteries left unused in storage for long periods can become "deactivated". Also, repeatedly charging Ni-MH batteries that are only partially discharged can cause them to suffer from the "memory effect". Ni-MH batteries that are "deactivated" or affected by "memory" suffer from the problem of only providing power for a short time after being charged. To prevent this problem, discharge and recharge them several times using the camera's "Discharging rechargeable batteries" function. Deactivation and memory are specific to Ni-MH batteries and are not in fact battery faults. See OWNER'S MANUAL for the

procedure for "Discharging rechargeable batteries".

### **CAUTION**

Do not use the "Discharging rechargeable batteries" function when alkaline batteries being used.

- To charge Ni-MH batteries, use the quick battery charger (sold separately). Refer to the instructions supplied with the charger to make sure that the charger is used correctly.
- Do not use the battery charger to charge other batteries.
- Note that the batteries feel warm after being charged.
- Due to the way the camera is constructed, a small amount of current is used even when the camera is turned off. Note in particular that leaving Ni-MH batteries in the camera for a long period will overdischarge the batteries and may render them unusable even after recharging.
- Ni-MH batteries will self-discharge even when not used, and the time for which they can be used may be shortened as a result.
- Ni-MH batteries will deteriorate rapidly if overdischarged (e.g. by discharging the batteries in a flashlight). Use the "Discharging rechargeable batteries" function provided in the camera to discharge the batteries.
- Ni-MH batteries have a limited service life. If a battery can only be

used for a short time even after repeated discharge-charge cycles, it may have reached the end of its service life.

#### ■ Disposing of Batteries

• When disposing of batteries, do so in accordance with your local waste disposal regulations.

#### **3** Notes on both models (**1, 2**)

#### ■ AC Power Adapter

Always use the AC Power Adapter with the camera. The use of an AC Power adapter other than FUJIFILM AC Power Adapter can be damaged to your digital camera. For details on the AC power adapter, refer to the OWNER'S MANUAL of your camera.

- Use the AC power adapter for indoor use only.
- Plug the connection cord plug securely into the DC input terminal.
- Turn off the FUJIFILM Digital camera before disconnecting the cord from the DC input terminal. To disconnect, pull out the plug gently. Do not pull on the cord.
- Do not use the AC power adapter with any device other than your camera.
- During use, the AC power adapter will become hot to the touch. This is normal.

- Do not take apart the AC power adapter. Doing so could be dangerous.
- Do not use the AC power adapter in a hot and humid place.
- Do not subject the AC power adapter to strong shocks.
- The AC power adapter may emit a humming. This is normal.
- If used near a radio, the AC power adapter may cause static. If this happens, move the camera away from the radio.

#### **Before Using the Camera**

#### **Test Shots Prior to Photography** ■

For important photographs (such as weddings and overseas trips), always take a test shot and view the image to make sure that the camera is working normally.

• FUJIFILM Corporation cannot accept liability for any incidental losses (such as the costs of photography or the loss of income from photography) incurred as a result of faults with this product.

#### ■ Notes on Copyright

Images recorded using your digital camera system cannot be used in ways that infringe copyright laws without the consent of the owner, unless intended only for personal use. Note that some restrictions apply to the photographing of stage performances, entertainments and exhibits, even when intended

purely for personal use. Users are also asked to note that the transfer of Memory Card containing images or data protected under copyright laws is only permissible within the restrictions imposed by those copyright laws.

#### ■ Handling Your Digital Camera

To ensure that images are recorded correctly, do not subject the camera to impact or shock while an image is being recorded.

#### ■ Liquid Crystal

- If the LCD monitor is damaged. take particular care with the liquid crystal in the monitor. If any of the following situations arise, take the urgent action indicated.
- If liquid crystal comes in contact with your skin:

Wipe the area with a cloth and then wash thoroughly with soap and running water.

- If liquid crystal gets into your eye: Flush the affected eye with clean water for at least 15 minutes and then seek medical assistance.
- If liquid crystal is swallowed: Flush your mouth thoroughly with water. Drink large quantities of water and induce vomiting. Then seek medical assistance.

#### ■ **Trademark Information**

• and **xD-Picture Card™**

are trademarks of FUJIFILM Corporation.

- IBM PC/AT is a registered trademark of International Business Machines Corp. of the  $U \subseteq A$
- Macintosh, Quick-Time, and Mac OS are trademarks of Apple Inc. in the U.S.A. and other countries.
- Windows 7, Windows Vista and the PAL: Phase Alternation by Line, Windows logo are trademarks of the Microsoft group of companies.
- IrSimple™ Trademark is owned by the Infrared Data Association®.
- IrSS™ Trademark or IrSimpleShot™ Trademark is owned by the Infrared Data Association®.
- SDHC logo is a trademark.
- HDMI logo is a trademark.
- YouTube is a trademark of Google Inc.
- Other company or product names are trademarks or registered trademarks of the respective companies.

#### ■ Notes on Electrical Interference

If the camera is to be used in hospitals or aircrafts, please note that this camera may cause interference to other equipment in the hospital or aircraft. For details, please check with the applicable regulations.

#### ■ **Explanation of Color Television System**

- NTSC: National Television System Committee, color television telecasting specifications adopted mainly in the U.S.A., Canada and Japan.
	- a color television system adopted mainly by European countries and China.

#### ■ Exif Print (Exif ver. 2.2)

Exif Print Format is a newly revised digital camera file format that contains a variety of shooting information for optimal printing.

# **FUJIFILM**

## **FUJIFILM Corporation**

7-3, AKASAKA 9-CHOME, MINATO-KU, TOKYO 107-0052, JAPAN

http://www.fujifilm.com/

Free Manuals Download Website [http://myh66.com](http://myh66.com/) [http://usermanuals.us](http://usermanuals.us/) [http://www.somanuals.com](http://www.somanuals.com/) [http://www.4manuals.cc](http://www.4manuals.cc/) [http://www.manual-lib.com](http://www.manual-lib.com/) [http://www.404manual.com](http://www.404manual.com/) [http://www.luxmanual.com](http://www.luxmanual.com/) [http://aubethermostatmanual.com](http://aubethermostatmanual.com/) Golf course search by state [http://golfingnear.com](http://www.golfingnear.com/)

Email search by domain

[http://emailbydomain.com](http://emailbydomain.com/) Auto manuals search

[http://auto.somanuals.com](http://auto.somanuals.com/) TV manuals search

[http://tv.somanuals.com](http://tv.somanuals.com/)